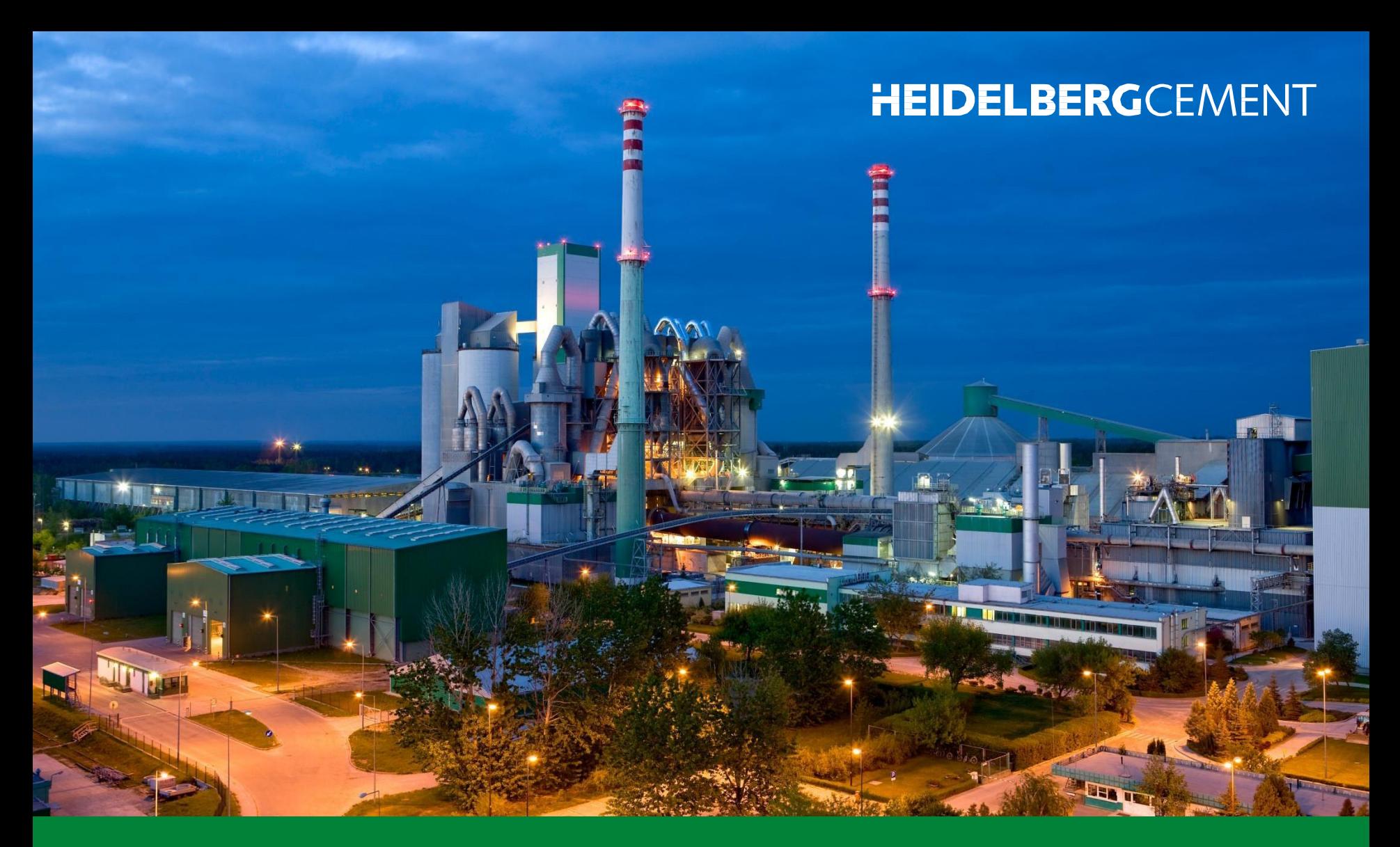

## **EasySupply beszállítókezelő rendszer**

**Rövid útmutató**

**Nagyra értékeljük, hogy Ön is csatlakozni kíván a beszállítókezelői rendszerünkhöz. A rendszer hatékony munkafolyamatok létrehozásával, szoros együttműködéssel, gyorsabb kommunikációval és a projektek könnyebb kezelésével mind a beszállítók, mind a HeidelbergCement számára új lehetőséget kínál.**

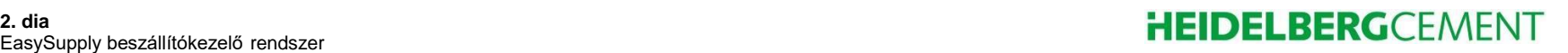

#### **Oktatási hálózathoz tartozó dokumentum**

- **Amennyiben nehézségei adódnak a Beszállítókezelő rendszert illetően, tekintse meg a rendszer fejlesztője által készített** *Súgó dokumentumokat*.
- **A dokumentumok megnyitásához kattintson a** "…" **gomb mögött található** "*Súgó a beszállítók számára*" **lehetőségre.**

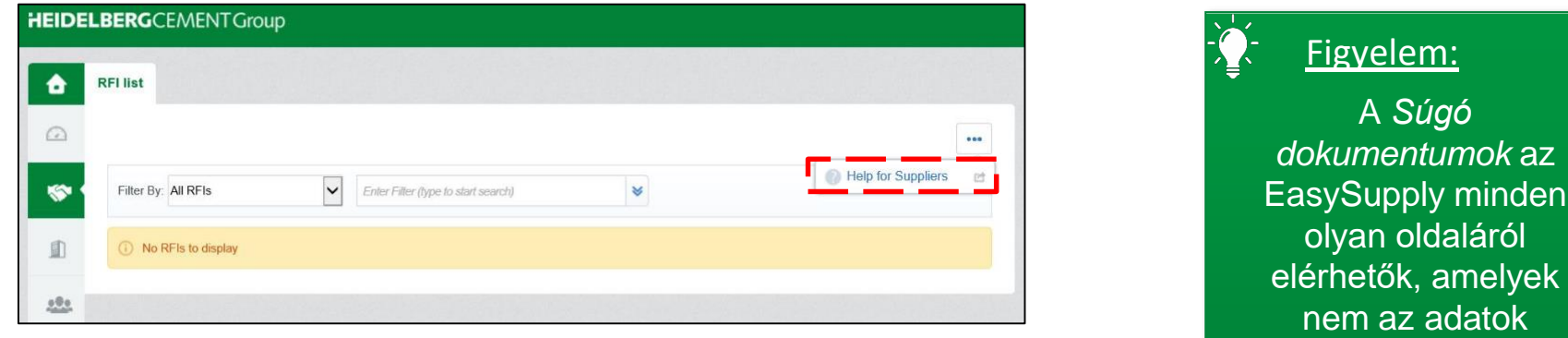

megadására szolgálnak.

láról

#### **Lépések**

- **1. Regisztráció**
- **2. Bejelentkezés**
- **3. Navigálás**
- **4. Felhasználói adminisztráció**
- **5. Kvalifikáció**
- **6. Projektek**

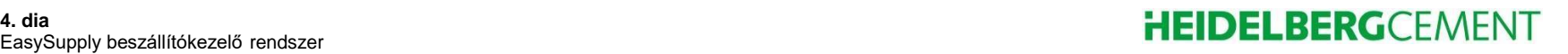

### **Lépések**

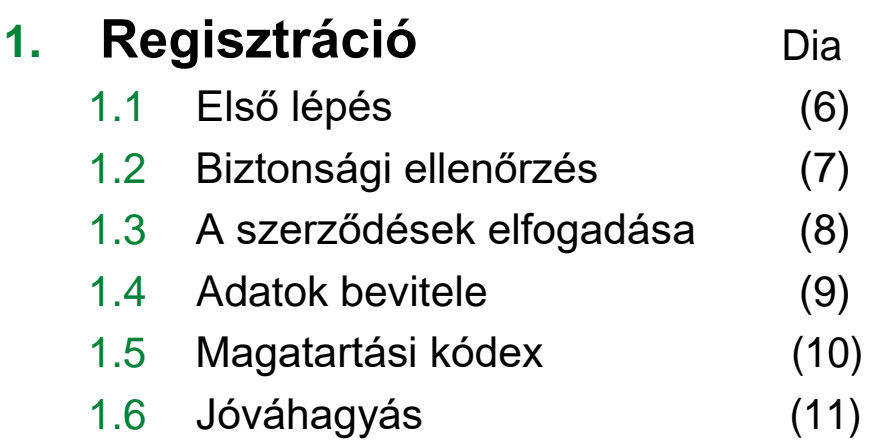

#### EasySupply beszállítókezelő rendszer **egyeszterette a magyar a magyar a magyar a magyar a magyar a magyar a magyar a m**<br>EasySupply beszállítókezelő rendszer

## **1.1 Regisztráció (I) – Első lépés**

- **A bejelentkezéshez látogasson el az alábbi weboldalra, majd válassza ki az országot és a nyelvet:**
- **https://easysupply.bravosolution.com**

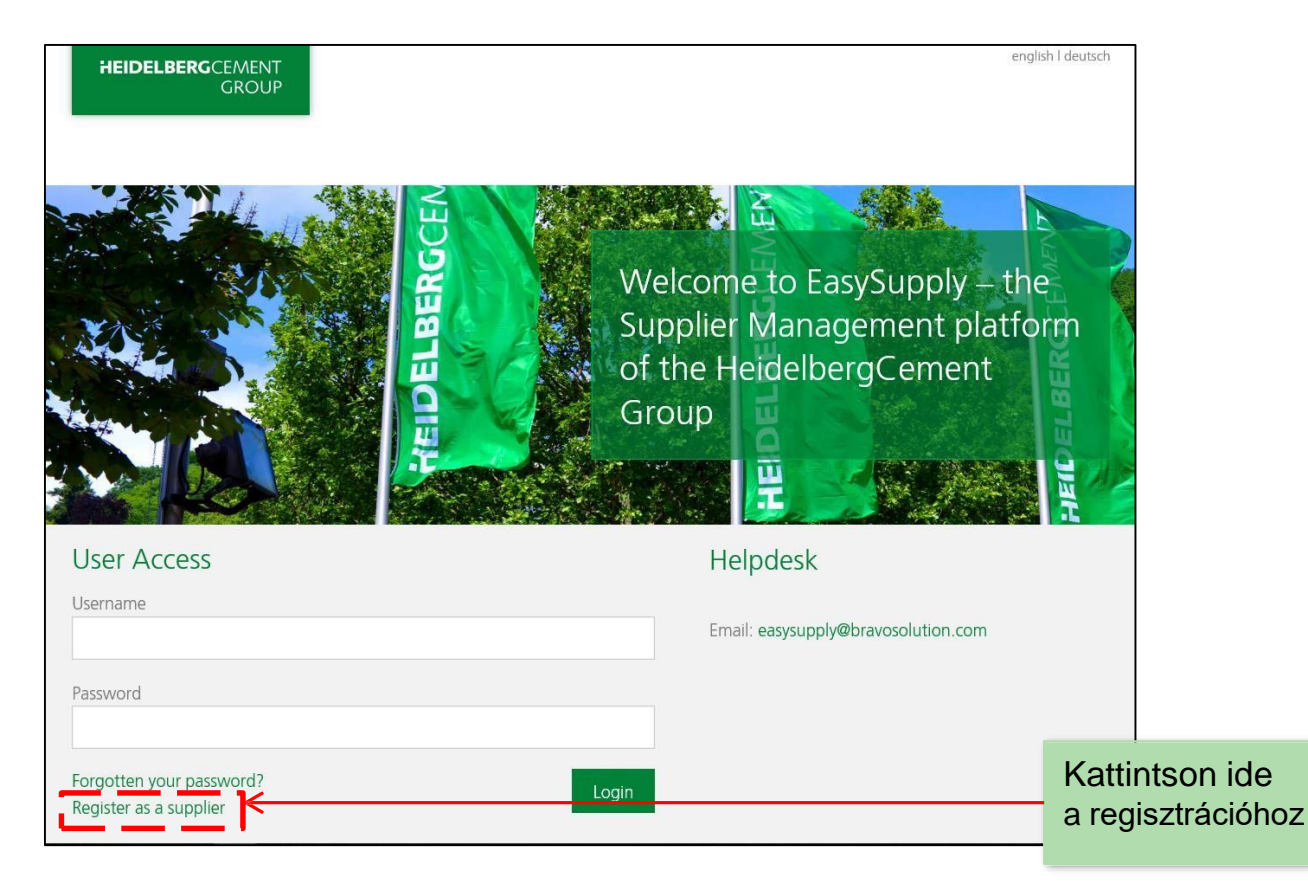

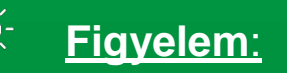

Kérjük, hogy a duplikált fiókok elkerülése érdekében mindenképp csak egyszer regisztráljon.

#### EasySupply beszállítókezelő rendszer **egyentemeterente a magyar a tervezett a magyar a magyar a magyar a magyar a**

### **1.2 Regisztráció (II) – Biztonsági ellenőrzés**

 **Kérjük, az érvényesítő kód szövegmezőbe történő beírásával végezze el a biztonsági ellenőrzést.**

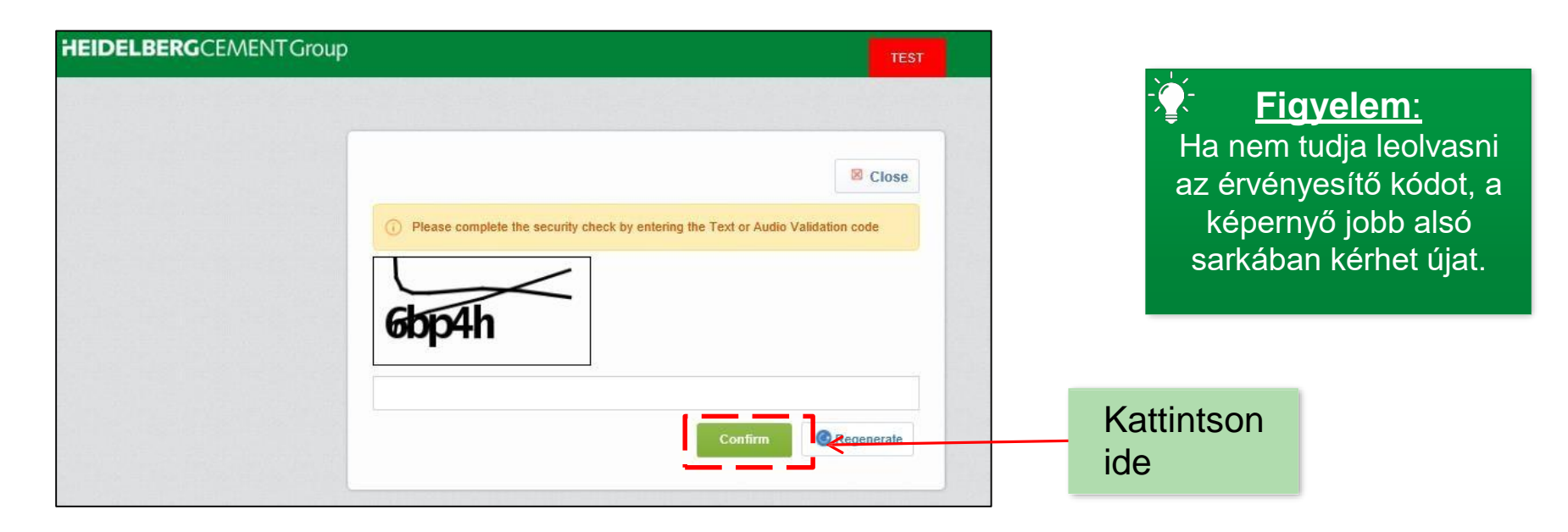

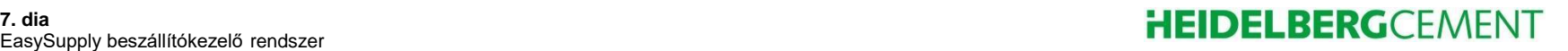

### **1.3 Regisztráció (III) – Szerződések elfogadása**

 **Olvassa el, majd fogadja el az Általános szerződéses feltételeket, a Szabályozásokat, az Etikai kódexet és az egyéb nyilatkozatokat (hat jelölőnégyzetet kell kipipálni).**

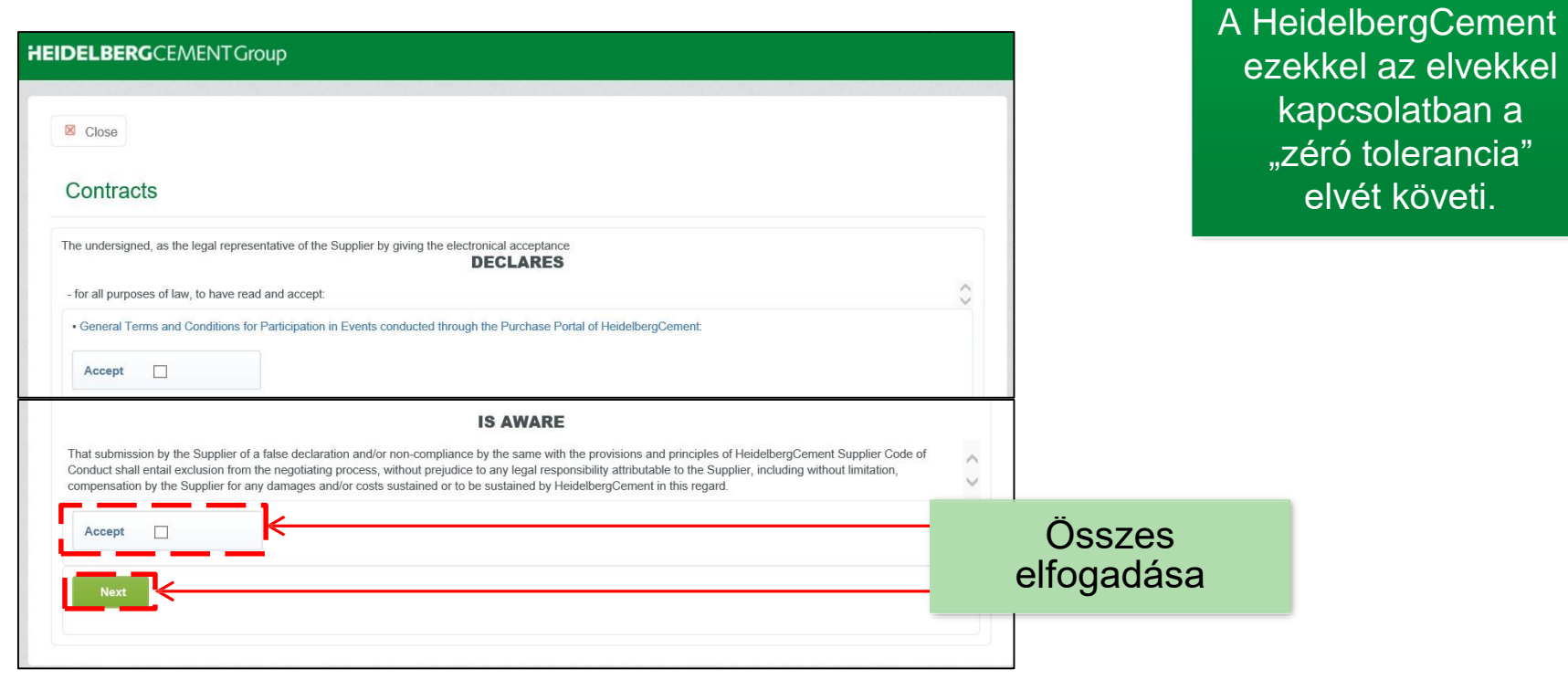

#### EasySupply beszállítókezelő rendszer **egyeszterette a magyar a magyar a magyar a magyar a magyar a magyar a magyar a m**<br>EasySupply beszállítókezelő rendszer

**Figyelem**:

### **1.4 Regisztráció (IV) – Adatok megadása**

- **Adjon meg minden a vállalatra és a fiókot regisztráló személyre vonatkozó, kötelező információt (piros csillaggal jelölve).**
- **Ne felejtsen el megadni egy felhasználónevet. Erre a bejelentkezéshez lesz szüksége.**

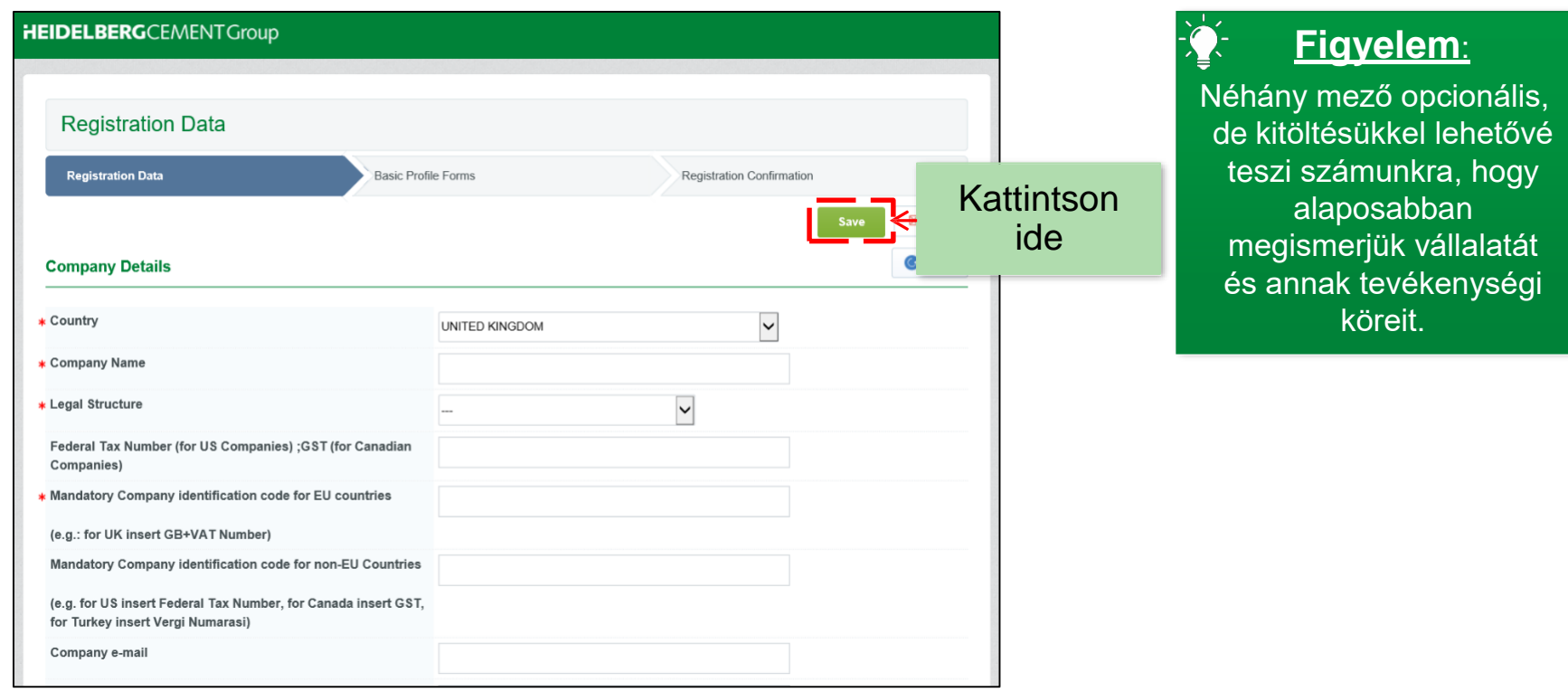

#### **1.5 Regisztráció (V) – Magatartási kódex**

- **Kérjük, hogy töltse le, olvassa el, majd fogadja el a HeidelbergCement Beszállítókra vonatkozó magatartási kódexét.**
- **A kódex elfogadása és a regisztráció folytatása érdekében az** "**Igen**" **lehetőséget jelölje meg válaszként.**

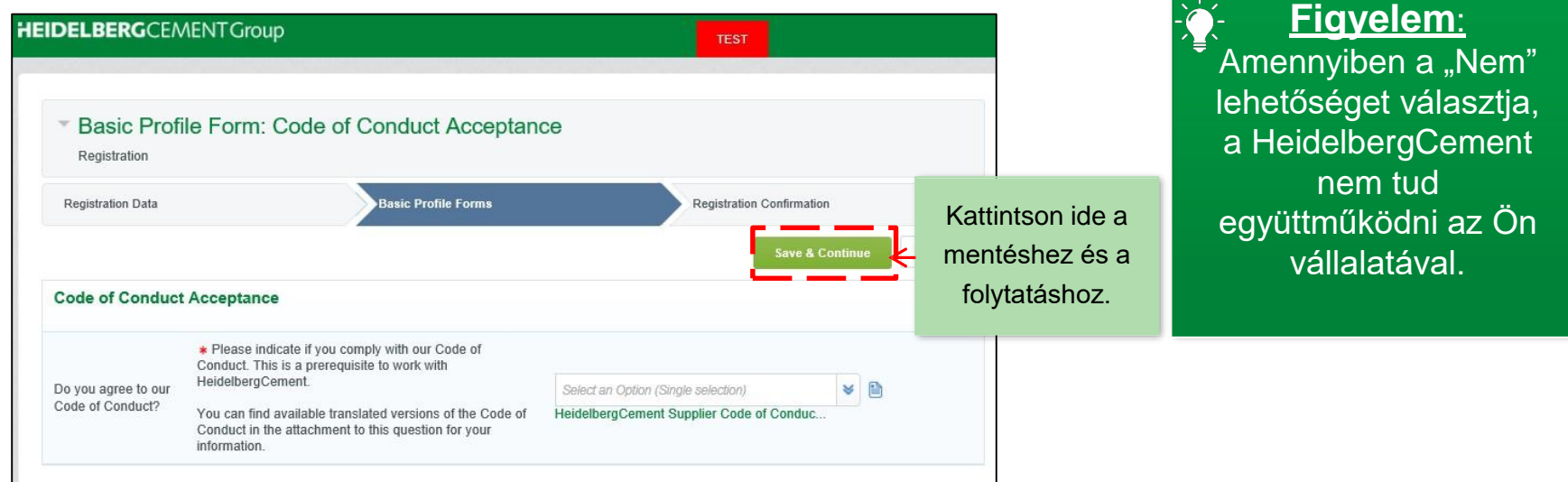

### **1.5 Regisztráció (VI) – Jóváhagyás**

 **A regisztráció jóváhagyásáról egy e-mailben kap értesítést, amely a felhasználónevét és az ideiglenes jelszavát tartalmazza.**

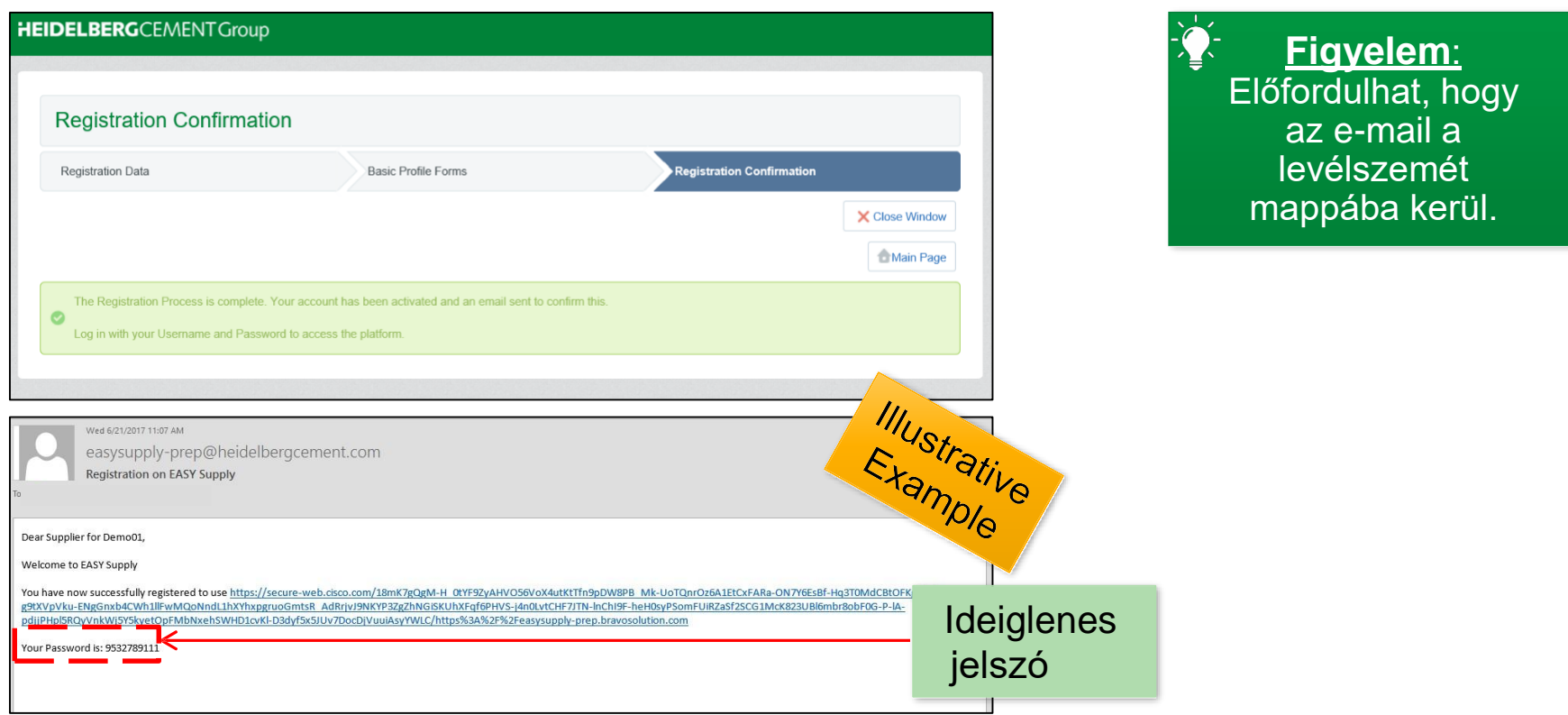

#### EasySupply beszállítókezelő rendszer **egyeszterette a magyar a magyar a magyar a magyar a magyar a magyar a magyar a m**<br>EasySupply beszállítókezelő rendszer

#### **Lépések**

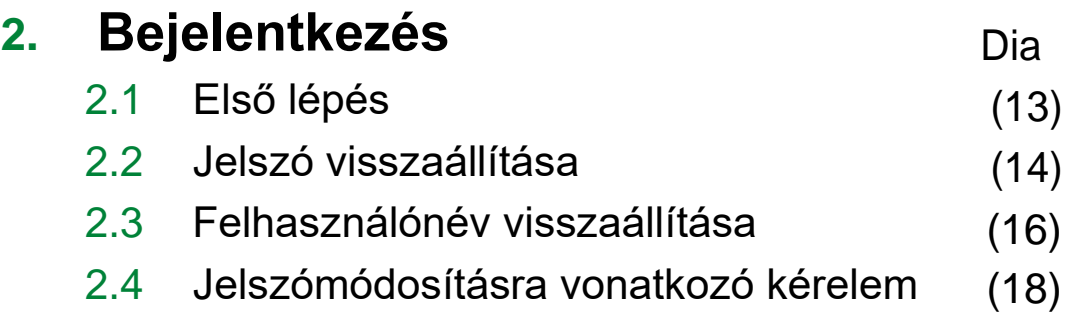

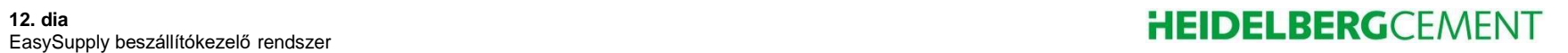

## **2.1 Bejelentkezés (I) – Első lépés**

 $\overline{\phantom{0}}$  **A bejelentkezéshez látogasson el az alábbi weboldalra, majd adja meg a visszaigazoló e-mailben lévő felhasználónevét és ideiglenes jelszavát: https://easysupply.bravosolution.com**

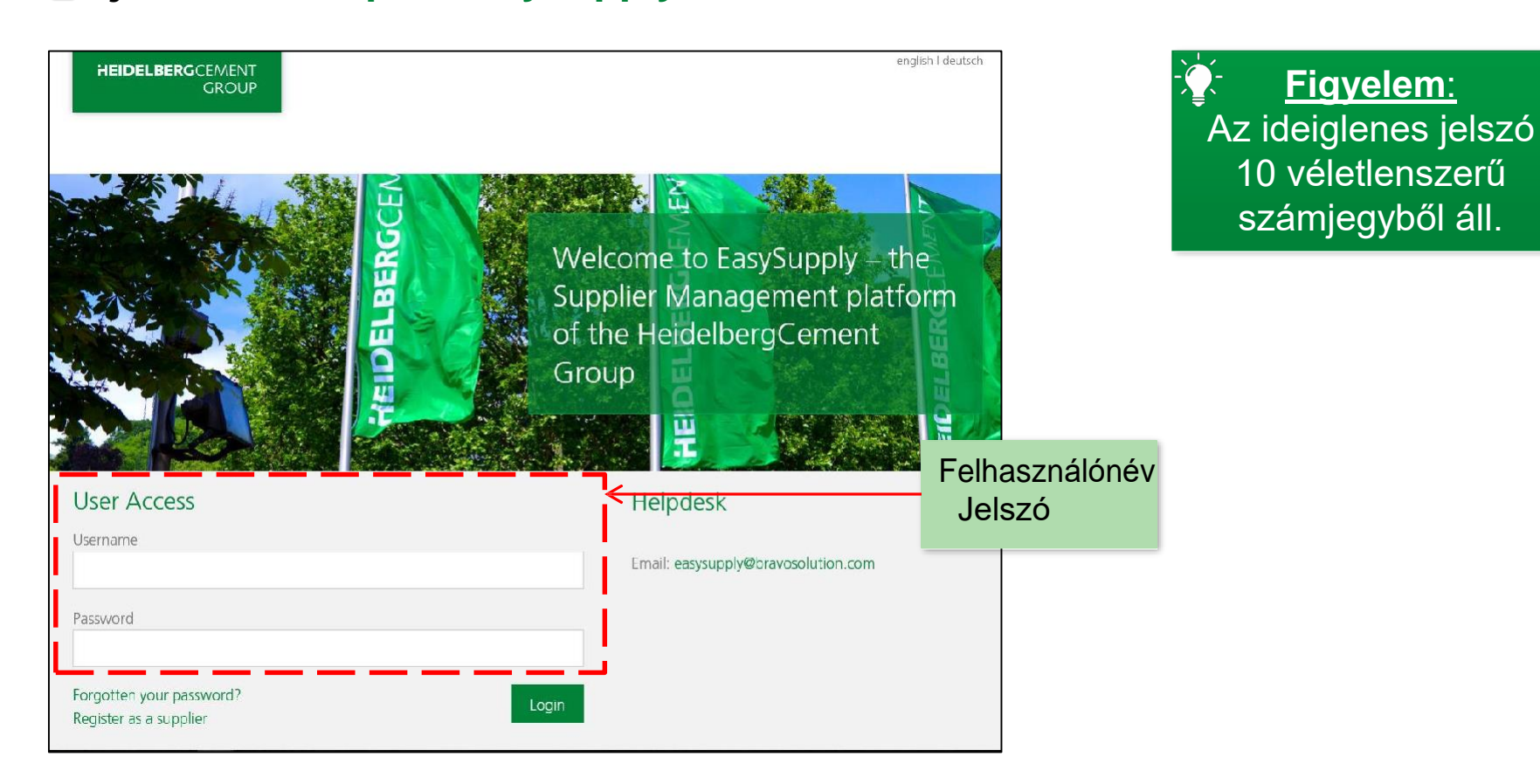

#### EasySupply beszállítókezelő rendszer **egyentemeterente a magyar a tervezett a magyar a magyar a magyar a magyar a**

**Figyelem**:

## **2.2 Bejelentkezés (II) – Jelszó visszaállítása**

 **Ha elfelejtette felhasználónevét vagy jelszavát, kattintson a kiemelt hivatkozásra.**

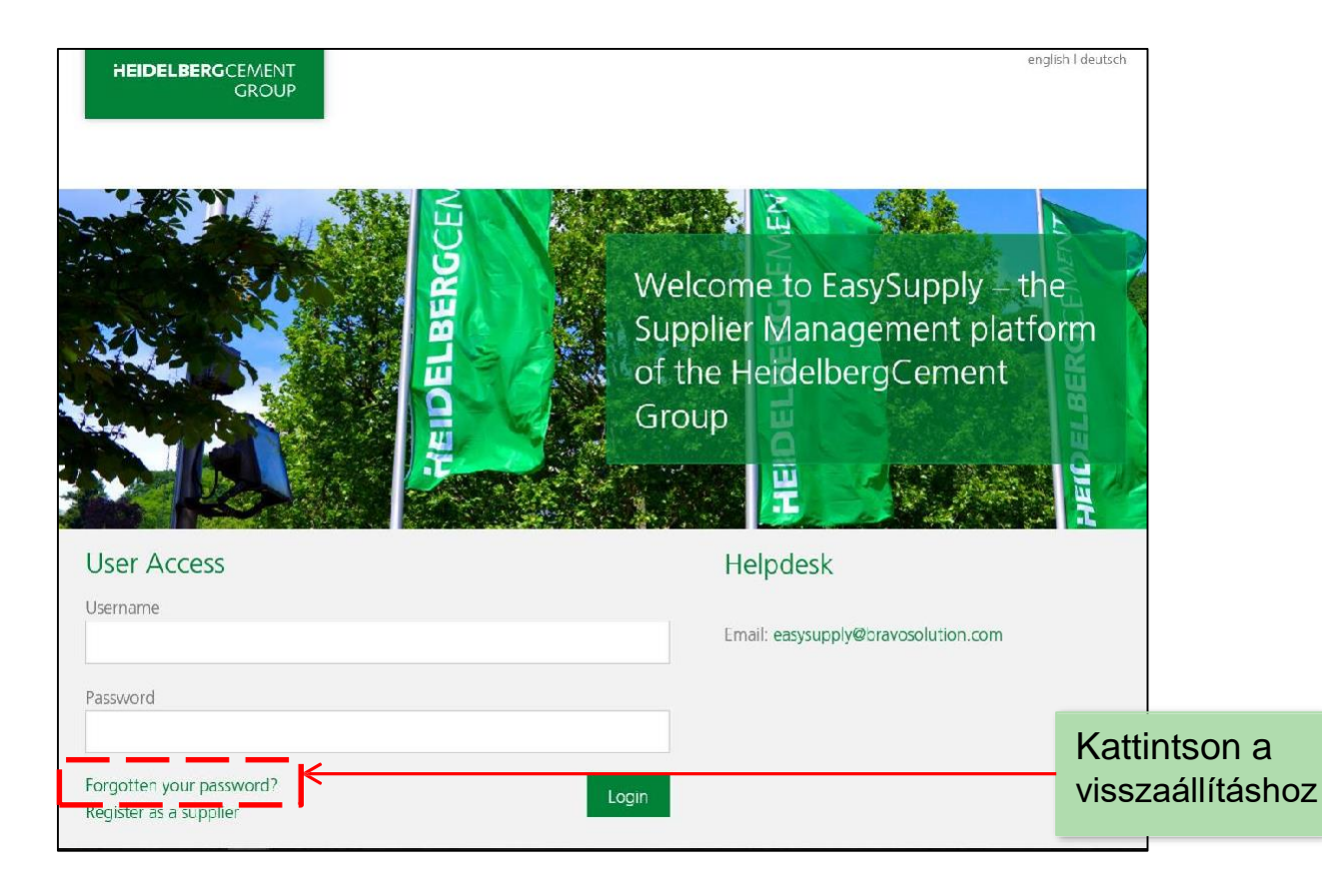

**Figyelem**: Az információk lekéréséhez szüksége lesz a regisztrációnál használt e-mailcímére.

#### **14. dia**

#### 14. dia<br>EasySupply beszállítókezelő rendszer **elepülétekezető rendszer** eleténekezető rendszer **eleténekezető rendszer**

#### **2.2 Bejelentkezés (III) – Jelszó visszaállítása**

 **Ha elfelejtette jelszavát, adja meg felhasználónevét és a regisztrációnálhasznált e-mail-címét.**

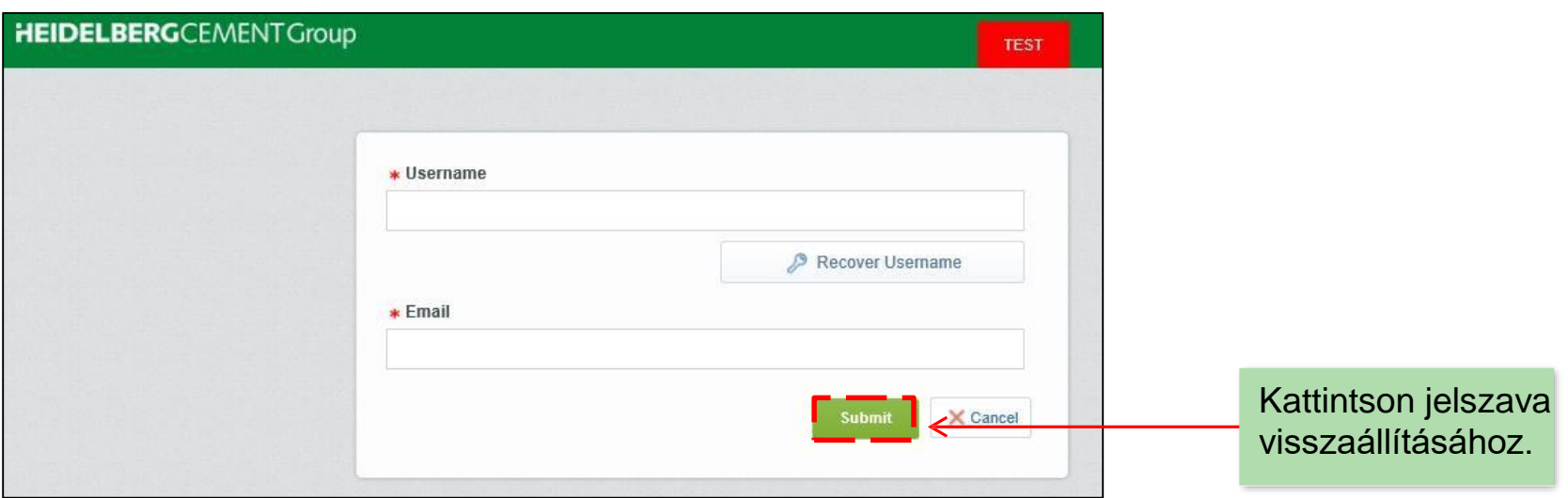

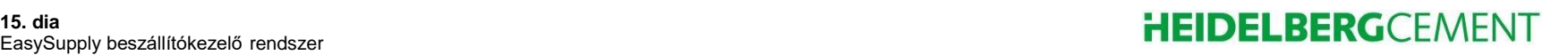

 $\frac{1}{\sqrt{2}}\sum_{i=1}^{n}$ 

#### **2.3 Bejelentkezés (IV) – Felhasználónév visszaállítása**

 $\sqrt{2}$ 

■ Ha elfelejtette felhasználónevét, kattintson az "Elfelejtette a *jelszavát?"gombra,* **majd válassza a** *"***Felhasználónév visszaállítása" lehetőséget.**

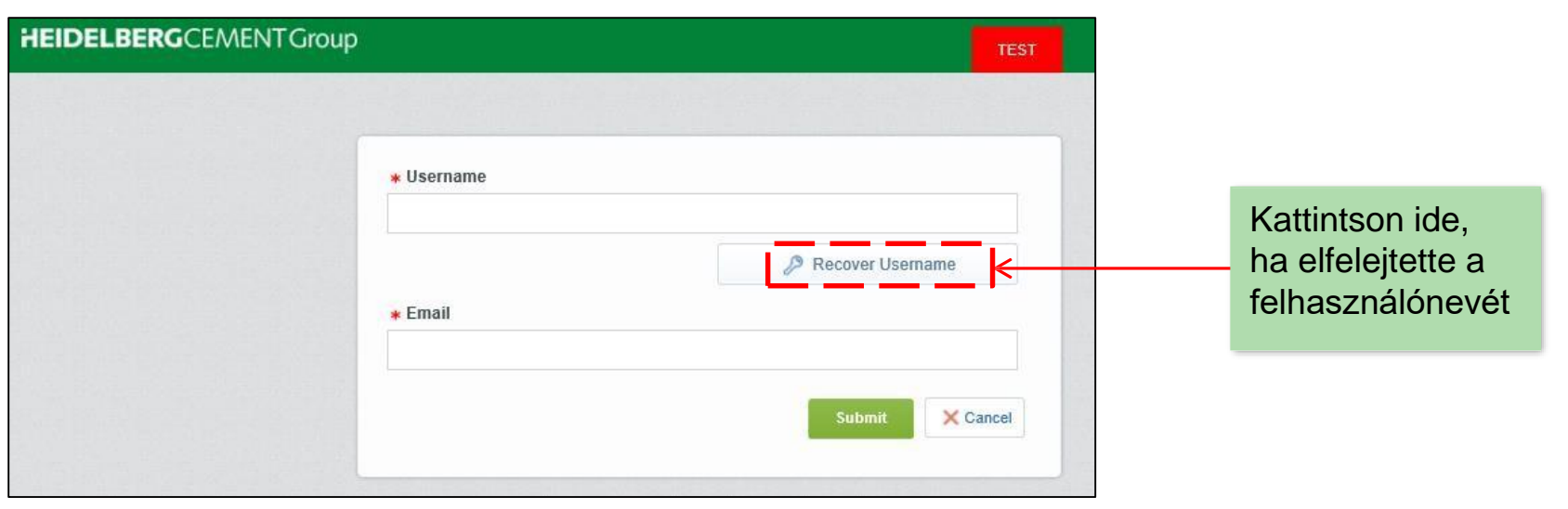

### **2.3 Bejelentkezés (V) – Felhasználónév visszaállítása**

- **Adja meg a regisztrációnál használt e-mail-címét, majd írja be az érvényesítő kódot a beviteli mezőbe.**
- **Ezt követően kattintson a** "**Felhasználónév-hivatkozás igénylése**" **lehetőségre. Egy, a felhasználónév visszaállítására szolgáló hivatkozást tartalmazó e-mailt küldünk az e-mail-címére.**

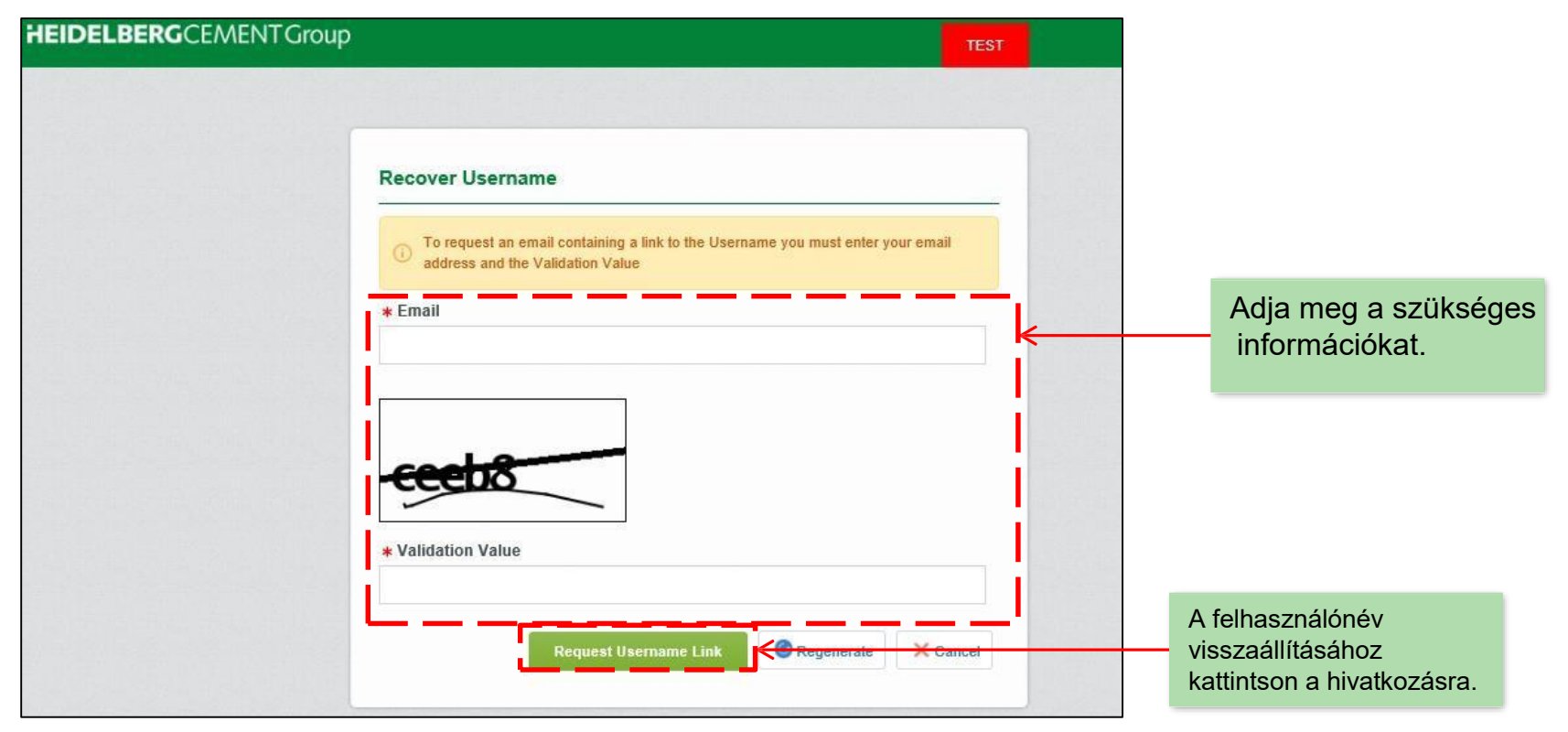

#### 17. dia és a területekezelő rendszer elő endszer a területeket a területeket a területeket a területeket a ter<br>EasySupply beszállítókezelő rendszer elő endszer a területeket a területeket a területeket a területeket a ter

#### **2.4 Bejelentkezés (VI) – Jelszómódosításra vonatkozó kérelem**

 **Az első bejelentkezés után a rendszer arra fogja kérni, hogy a HeidelbergCement biztonsági beállításainak megfelelően változtassa meg a jelszavát.**

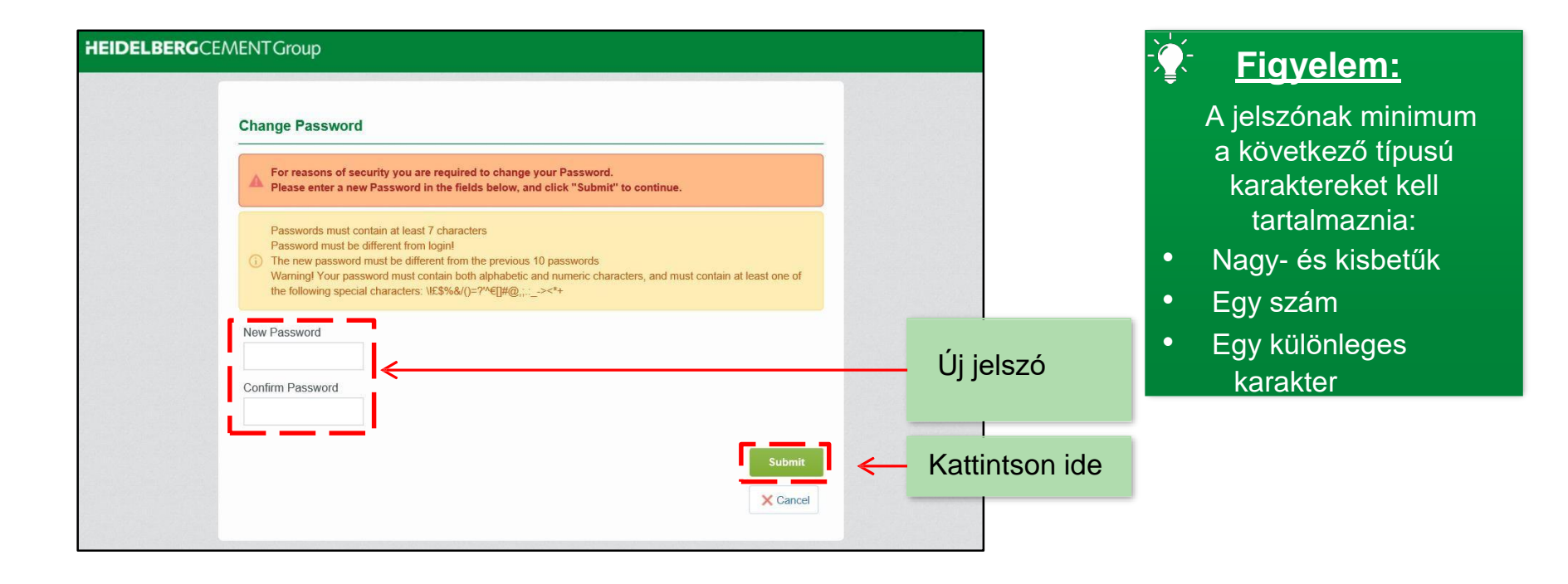

#### EasySupply beszállítókezelő rendszer **a filmelyette a filmelyette a filmelyette a filmelyette a filmelyette a filmelyette a filmelyette a filmelyette a filmelyette a filmelyette a filmelyette a filmelyette a filmelyette a**

#### **Lépések**

#### **3. Navigálás** 3.1 Irányítópult 3.2 Menü Dia (20) (21)

#### EasySupply beszállítókezelő rendszer **egyeszterette a magyar a magyar a magyar a magyar a magyar a magyar a magyar a m**<br>EasySupply beszállítókezelő rendszer

## **3.1 Navigálás(I) – Irányítópult**

 **A következő feladatainak összefoglaló áttekintését a fő irányítópulton érheti el.**

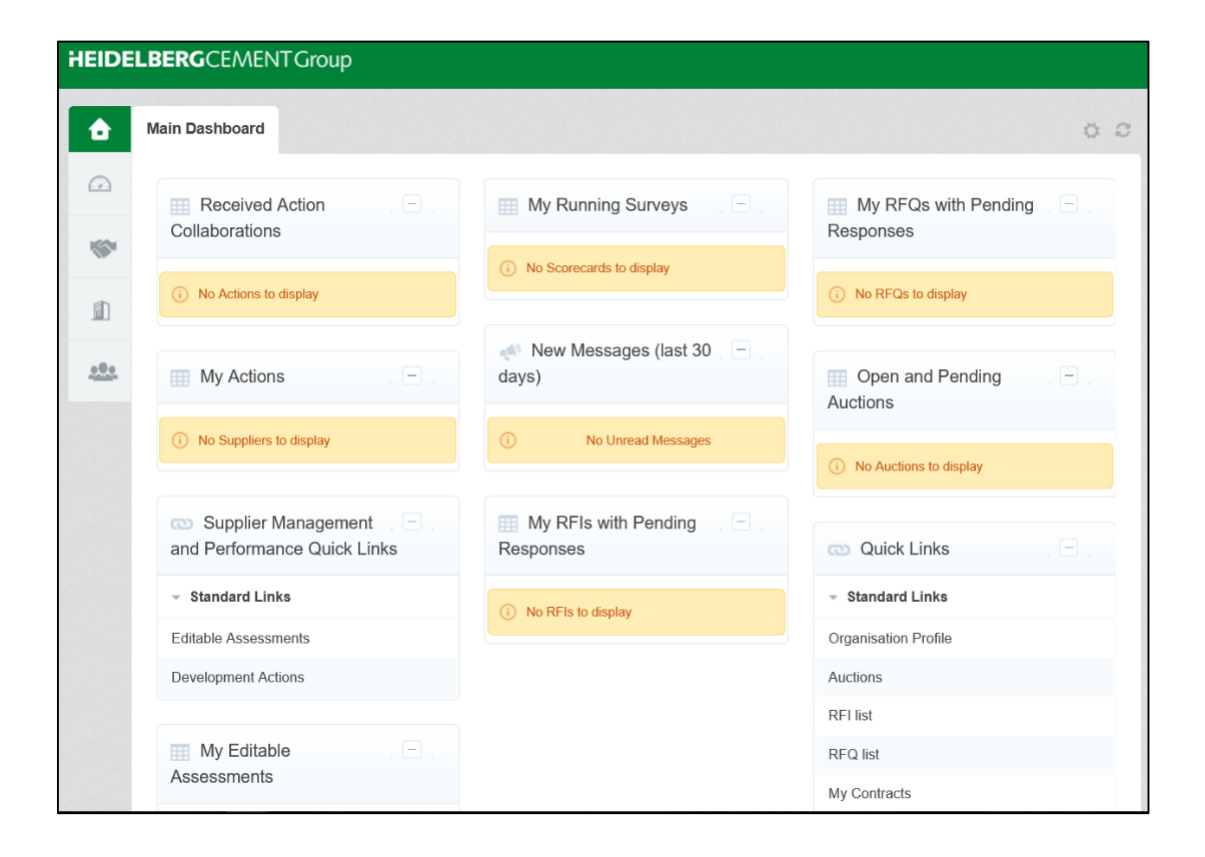

#### EasySupply beszállítókezelő rendszer **egyentemeterente a magyar a magyar a magyar a magyar a magyar a magyar a m**

## **3.2 Navigálás (II) – Menü**

**A menü a bal oldalon található.**

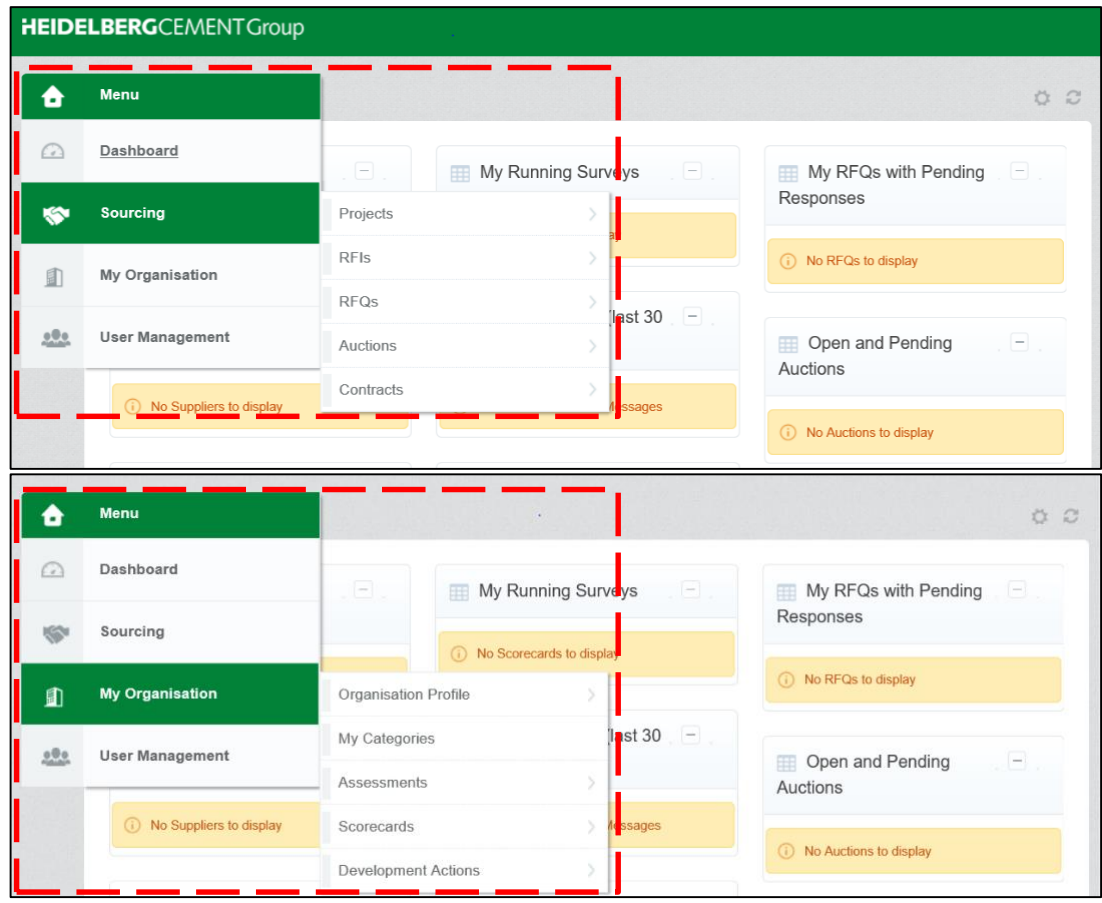

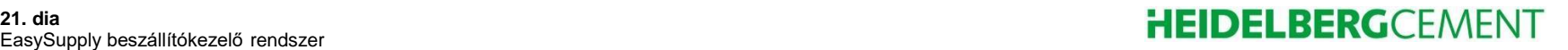

### **Lépések**

#### **4. Felhasználói adminisztráció** Dia

- 4.1 Áttekintés (23)
- 4.2. Részleg (24)
- 4.3 Felhasználói szerepkörök (25)
- 4.4 Új felhasználó (26)

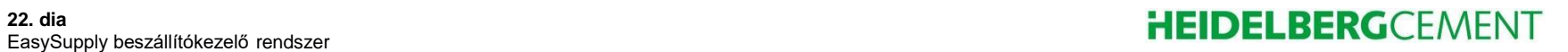

## **4.1 Felhasználói adminisztráció (I) – Áttekintés**

- **Fiókjainak rendezése érdekében vállalatához különböző részlegeket, felhasználókat és felhasználói szerepköröket állíthat be.**
- **A felhasználókhoz a vállalaton belüli különböző feladatokat képviselő szerepköröket rendelhet.**

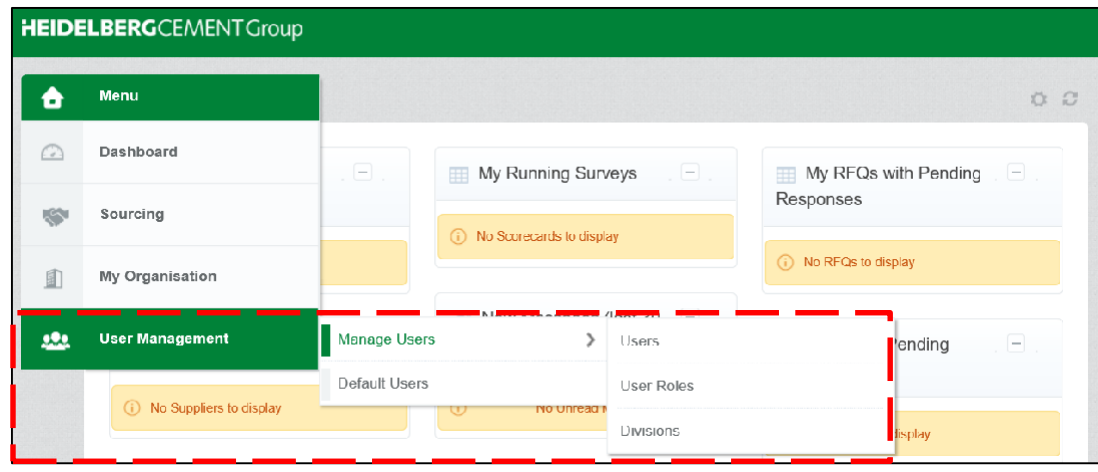

#### **Figyelem:**

Elsőként a részlegeket és a felhasználói szerepköröket határozza meg, majd hozzon létre felhasználókat, akiket a szerepkörökhöz és az részlegekhez rendelhet.

#### EasySupply beszállítókezelő rendszer **egyentemeterente a magyar a magyar a magyar a magyar a magyar a magyar a m**

#### **4.2 Felhasználói adminisztráció (II) – Részlegek**

- **A részlegek a felhasználók csoportosítását teszik lehetővé.**
- **Új részleg létrehozásához lépjen az Részlegek fülre, majd kattintson a**  "**Létrehozás**" **gombra.**
- **Adja meg a részleg nevét és vezetőjét, majd mentse el a módosításokat.**

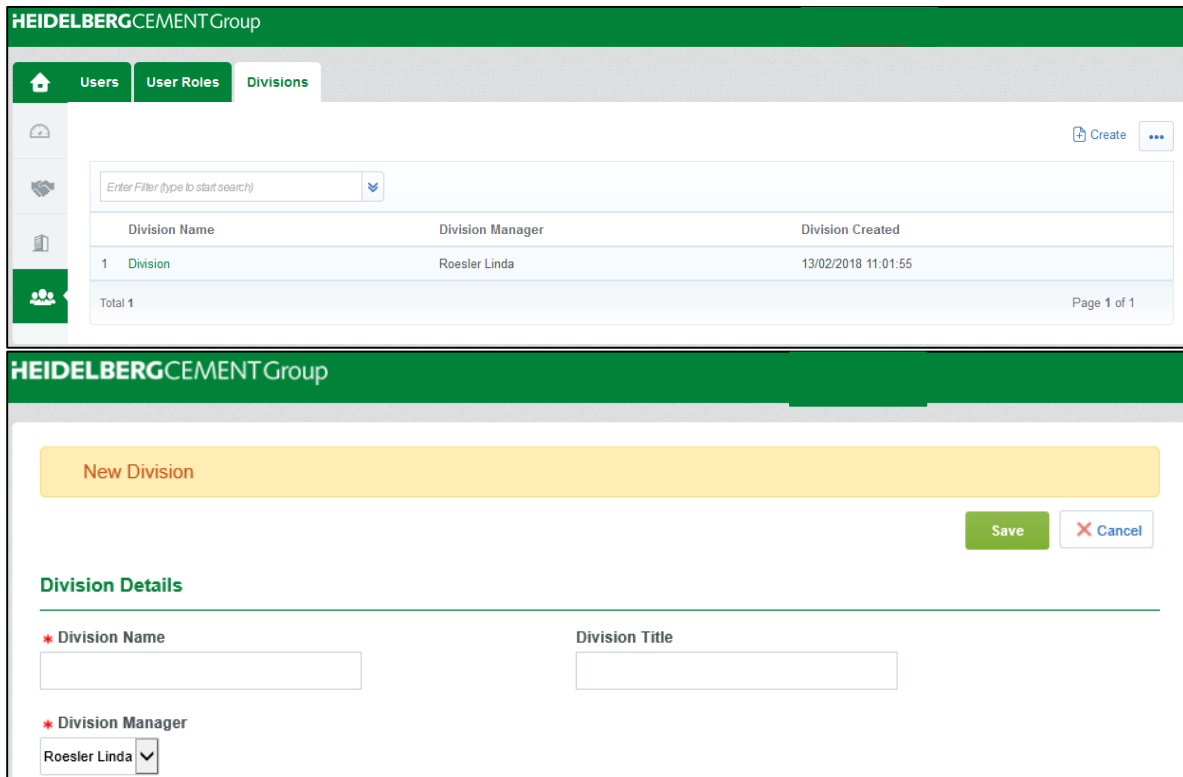

### **4.3 Felhasználói adminisztráció (III) – Szerepkörök**

- **Szerepkörök létrehozásával felhasználónként adhat meg jogosultságokat.**
- **Ennek az opciónak a segítségével különböző személyekhez különböző jogosultságokat rendelhet hozzá az EasySupply felületen.**
- **Új szerepkör létrehozásához lépjen a** "**Felhasználói szerepkörök**" **fülre, majd kattintson a** "**Létrehozás**" **lehetőségre.**

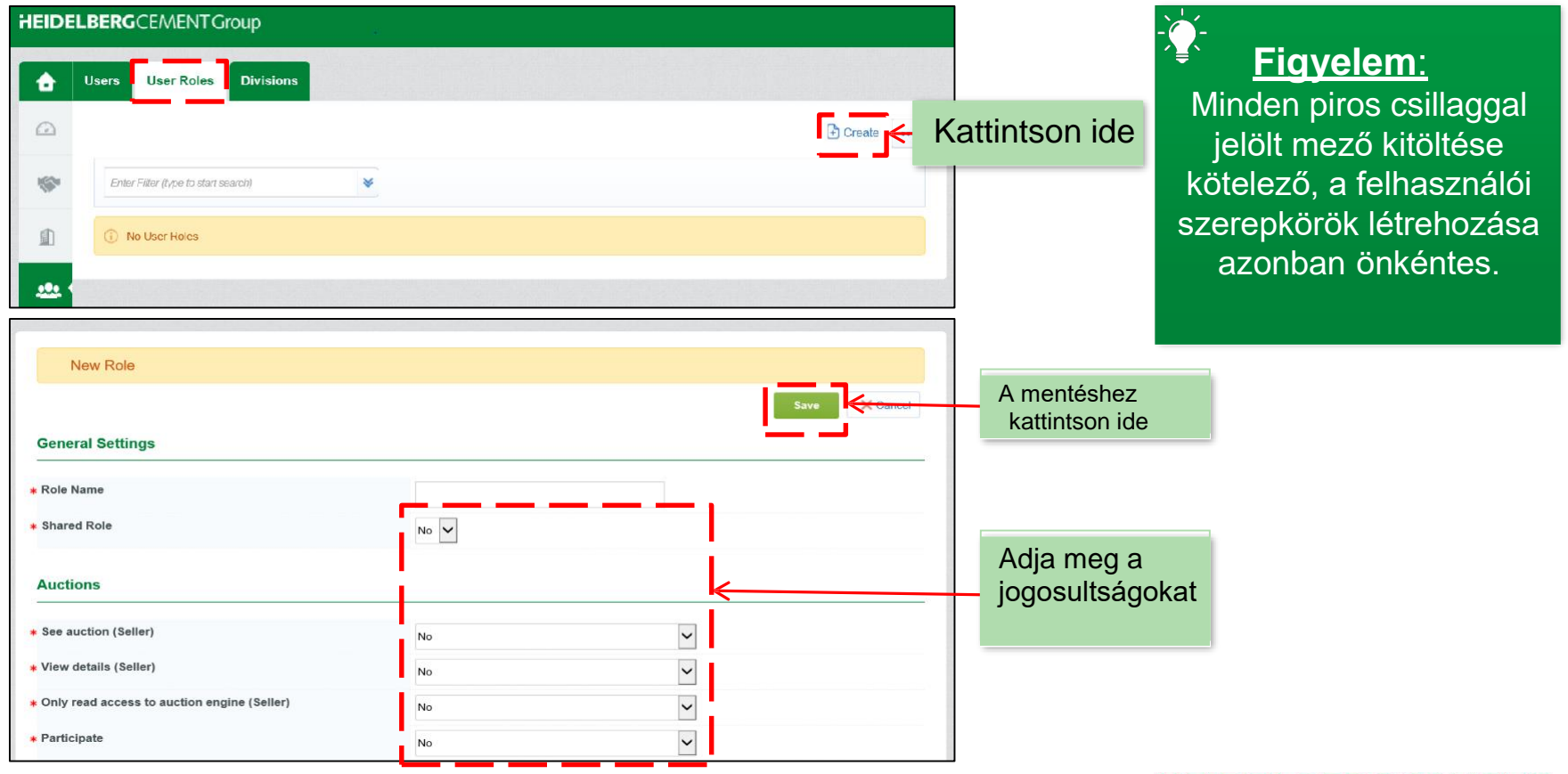

**25. dia** EasySupply beszállítókezelő rendszer **egyentemeterente a magyar a magyar a magyar a magyar a magyar a magyar a m** 

## **4.4 Felhasználói adminisztráció (IV) – Új felhasználó**

- **Új felhasználó létrehozásához lépjen a Felhasználók fülre, majd kattintson a "Létrehozás" gombra.**
- **Adja meg a szükséges információkat, majd határozza meg a részleget és a szerepkört.**

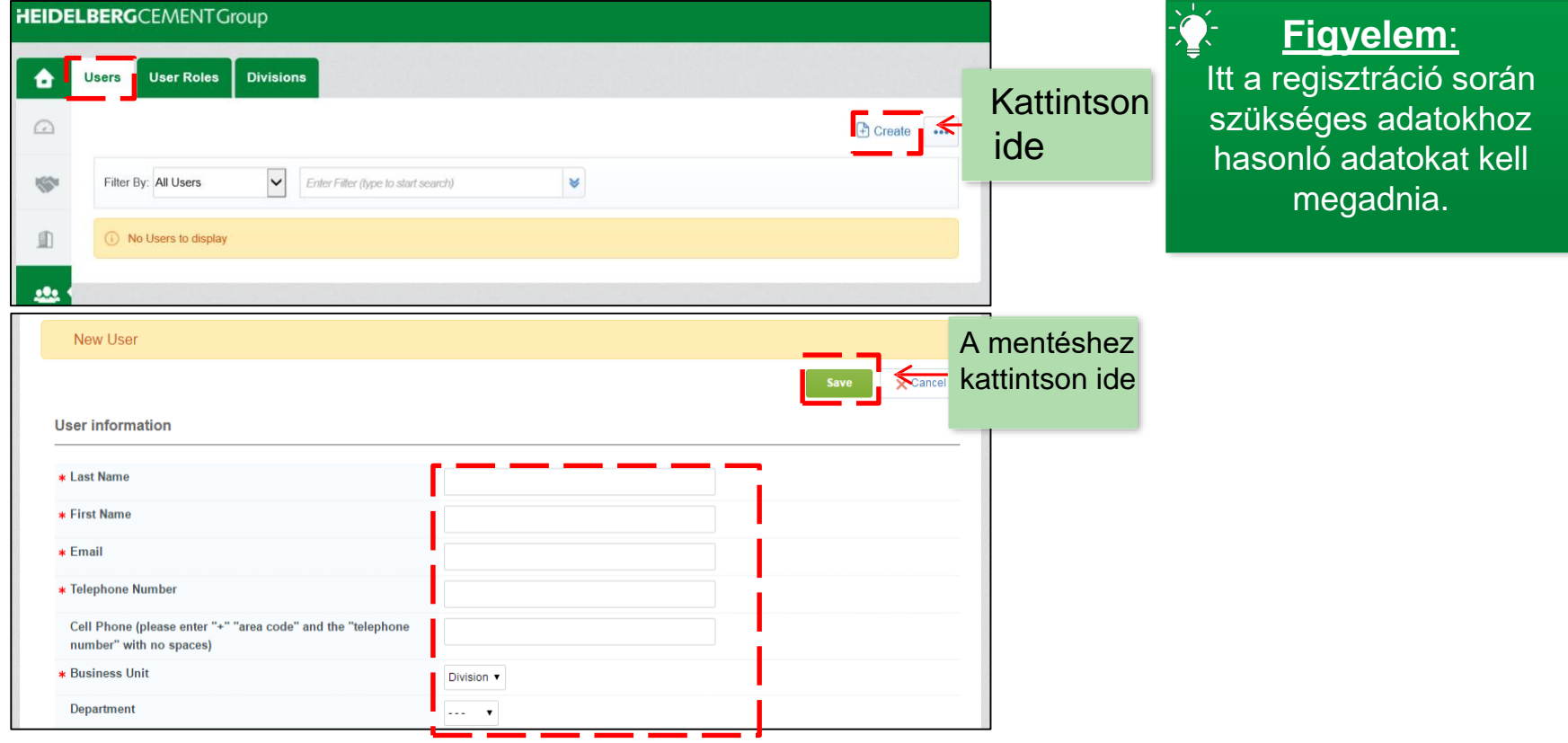

### **Lépések**

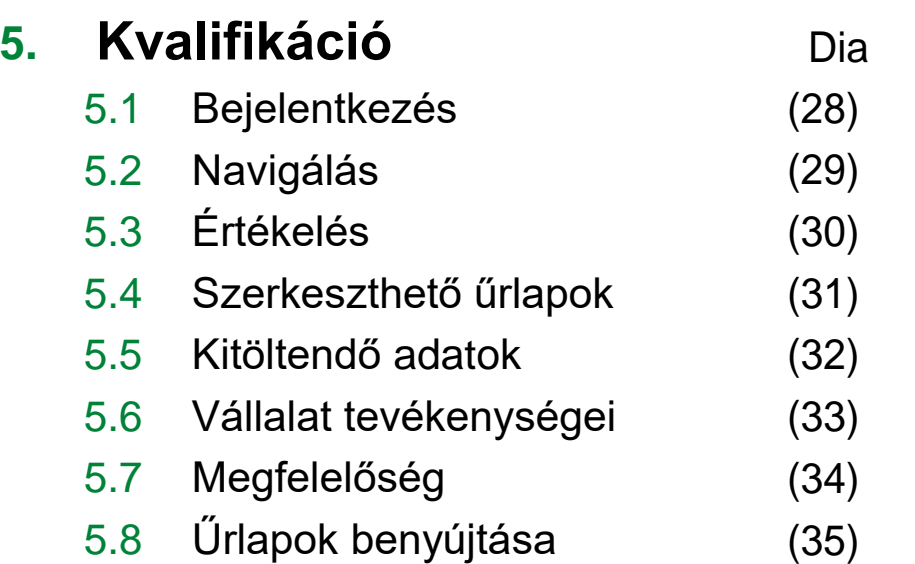

#### 27. dia<br>EasySupply beszállítókezelő rendszer **elepülétezető rendszer elepülétezteket a magyar a magyar a magyar a magyar elepülétezető rendszer**

### **5.1 Kvalifikáció (I) – Bejelentkezés**

 **A regisztráció befejezése után egy értékelő kérdőívet fog kapni, amely a szakterületével, a vállalata felépítésével és a fő pénzügyi mutatókkal kapcsolatos számos kérdést tartalmaz.**

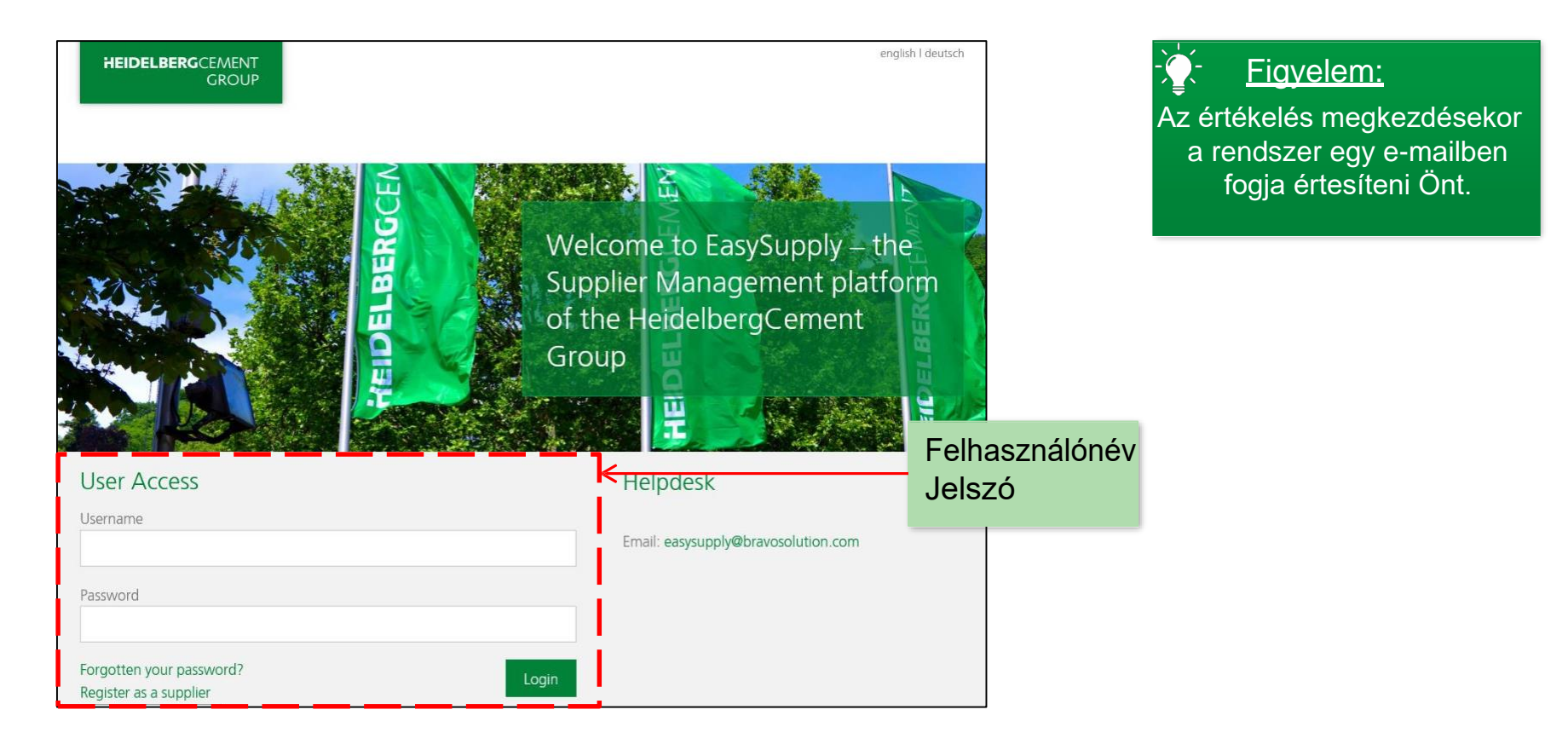

#### EasySupply be szállítókezelő rendszer

## **5.2 Kvalifikáció (II) – Navigálás**

**Az értékelő kérdőíveket az Irányítópulton találja.**

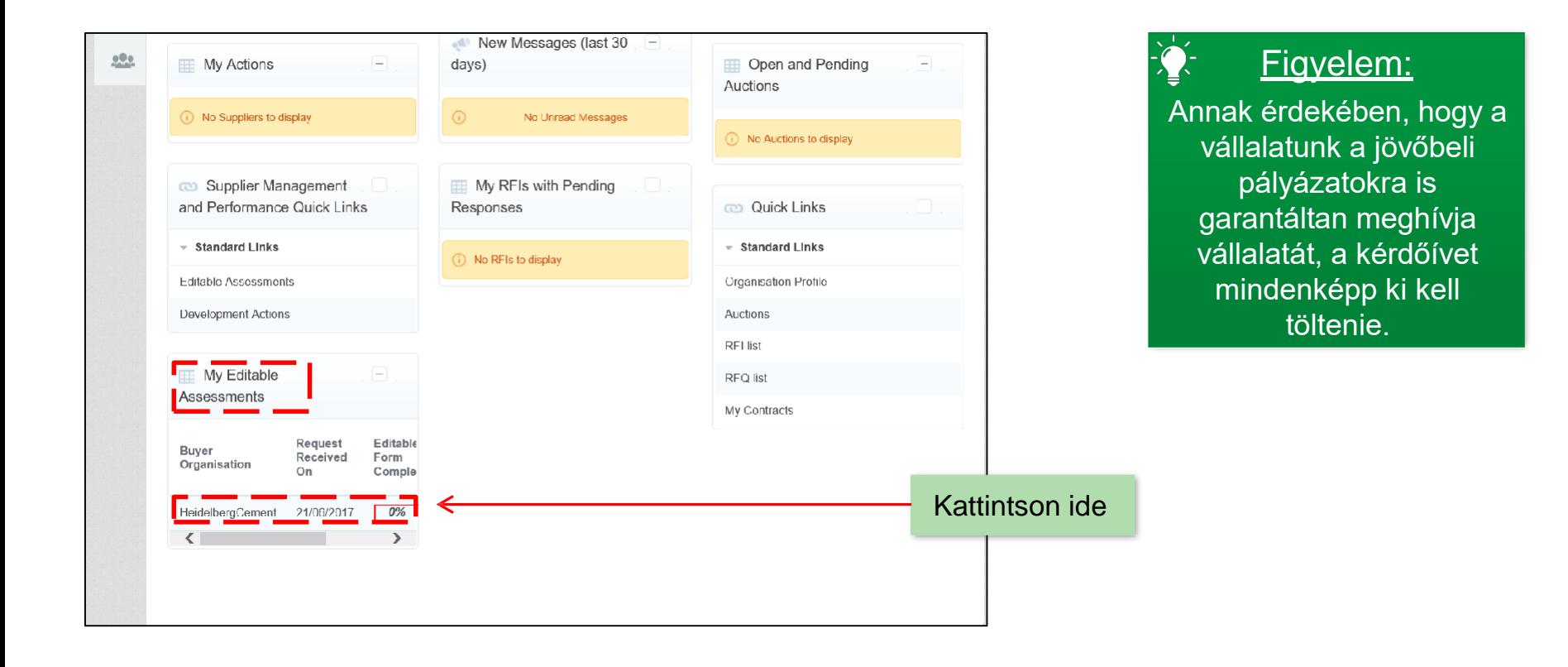

#### EasySupply beszállítókezelő rendszer **egyentemeterente a magyar a tervezett a magyar a magyar a magyar a magyar e**<br>EasySupply beszállítókezelő rendszer

# **5.3 Kvalifikáció (III) – Értékelés**

- **Az alábbi listán a HeidelbergCement értékelő kérdőívei láthatók.**
- **A folyamatjelző sáv a felmérés százalékos előrehaladását mutatja.**

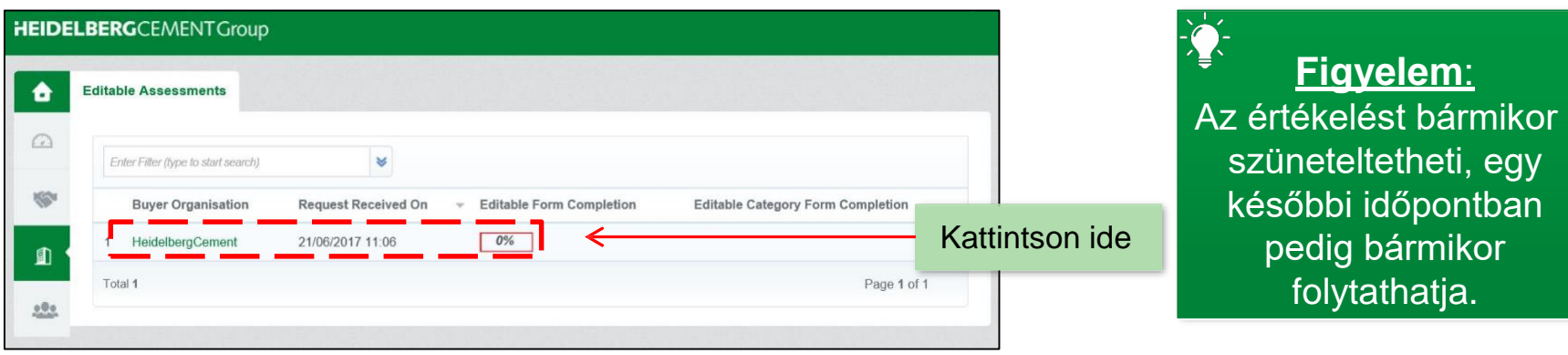

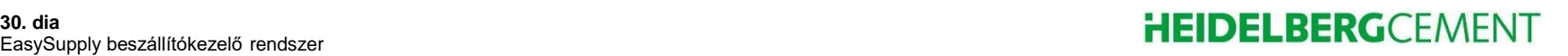

## **5.4 Kvalifikáció (IV) – Szerkeszthető űrlapok**

 **A** "**Szerkeszthető űrlapok**" **blokkban található első elemre kattintva megnyithatja és megtekintheti a vonatkozó kérdéseket.**

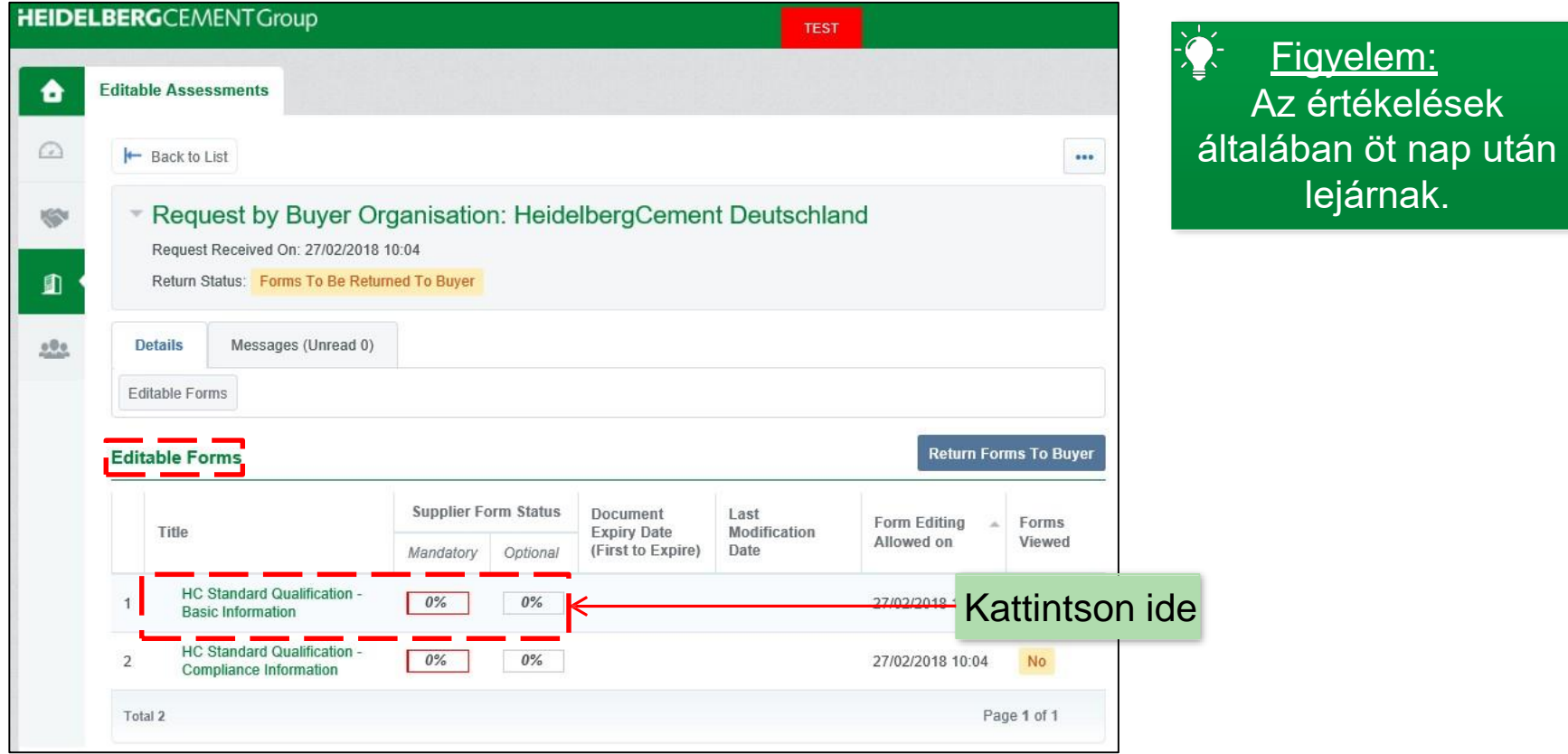

#### EasySupply beszállítókezelő rendszer **egyentemeterente a magyar a magyar a magyar a magyar a magyar a magyar a m**

### **5.5 Kvalifikáció (V) – Kitöltendő részletek**

■ A jobb oldalon található "Szerkesztés" gombra kattintva adhatja meg **a szükséges információkat.**

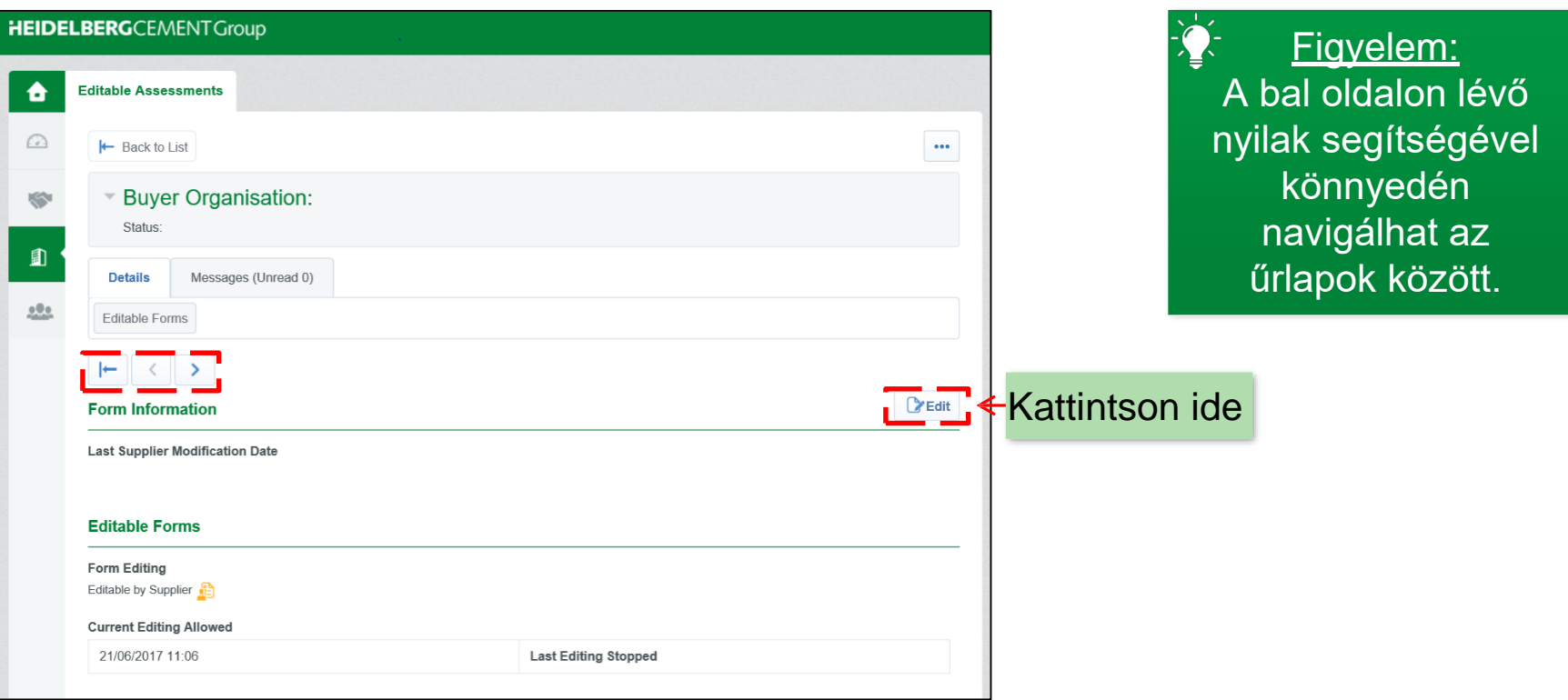

## **5.6 Kvalifikáció (VI) – A vállalat tevékenységei**

 **A következő részhez történő továbblépéshez kattintson a jobb felső sarokban található zöld "***Mentés és folytatás"* **gombra.**

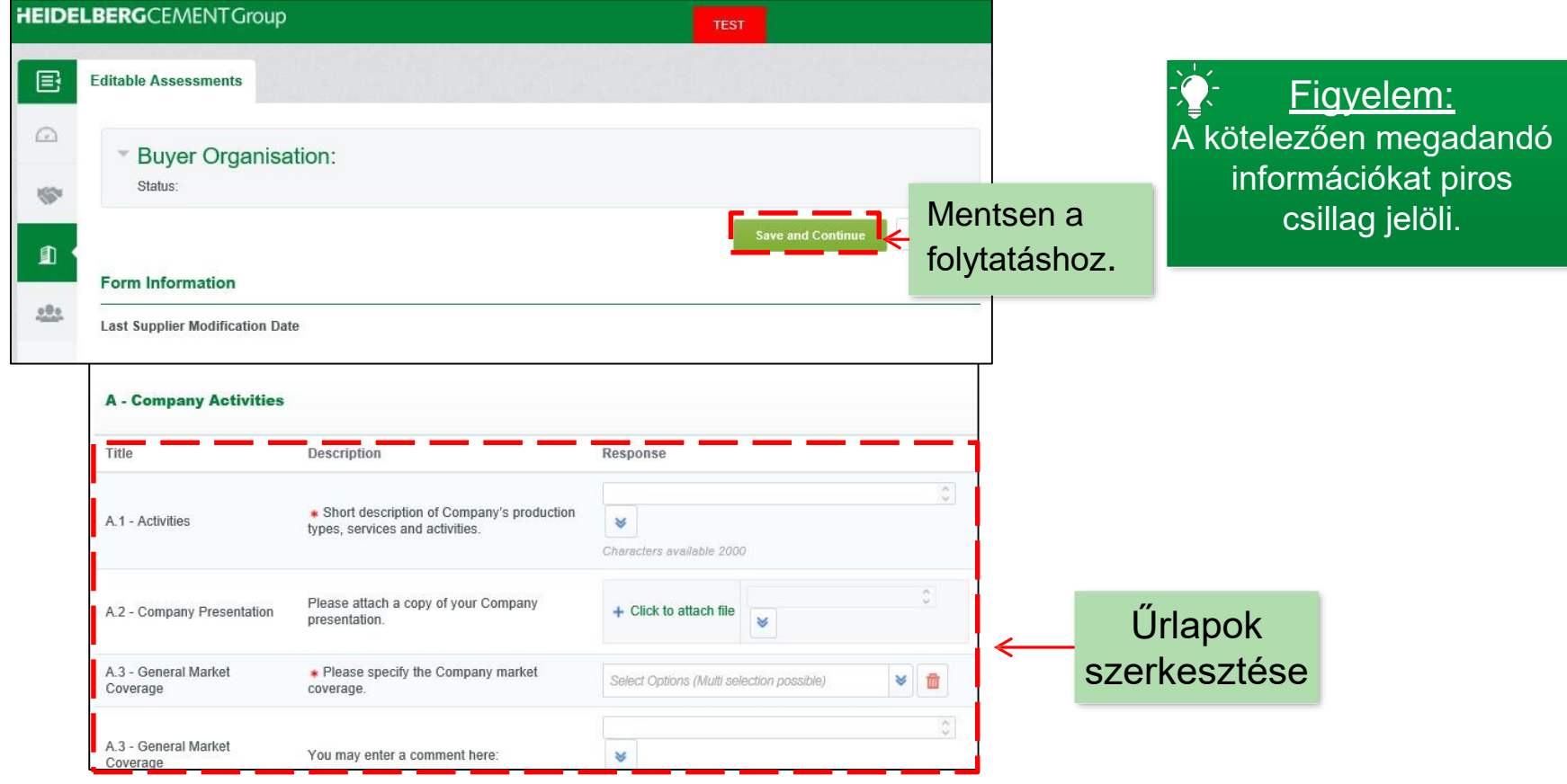

## **5.7 Kvalifikáció (VII) – Megfelelőség**

 **A vállalattal kapcsolatos információk megadása mellett a rendszer arra is megkéri, hogy fogadja el a HeidelbergCement kötelező érvényű megfelelőségi standardjait.**

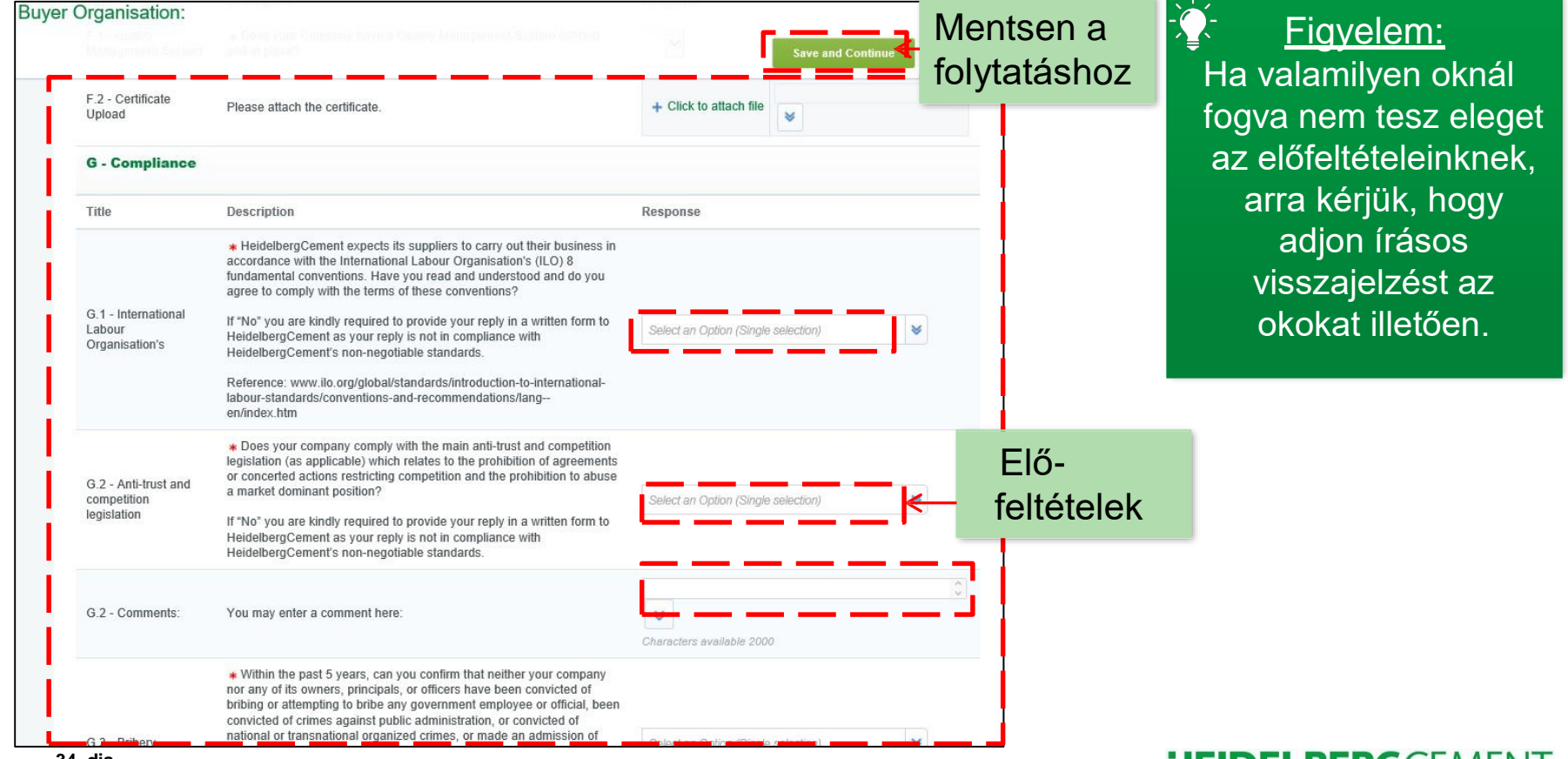

## **5.8 Kvalifikáció (VIII) – Űrlapok benyújtása**

 **Ha végzett az űrlapok kitöltésével, a rendszer értesítőt fog küldeni Önnek, amelyben arra kéri, hogy azokat nyújtsa be a HeidelbergCement számára.**

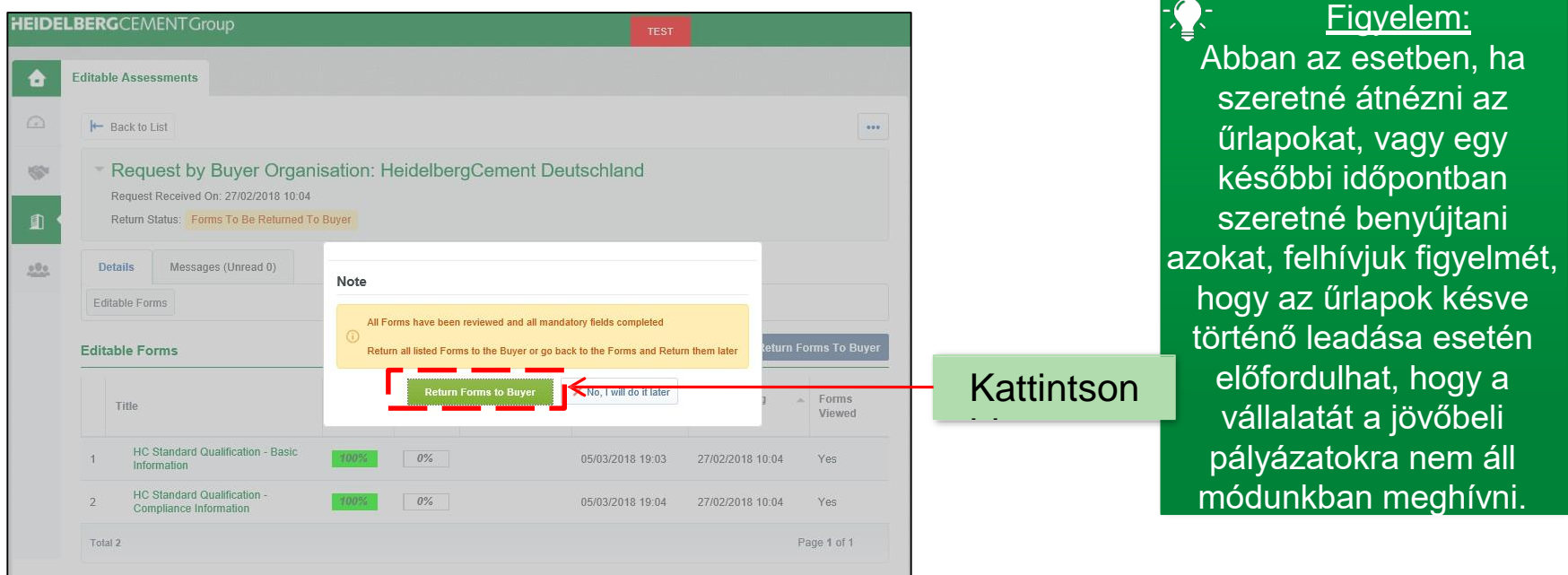

### **Lépések**

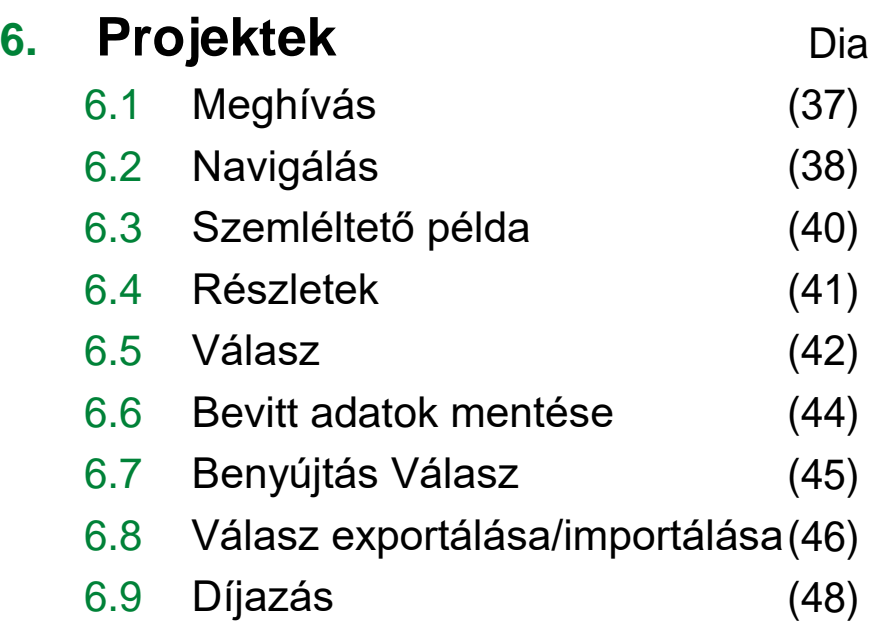

### **6.1 Projektek (I) – Meghívás**

- **Ha a HeidelbergCement egyik vásárlója pályázatot ír ki, és úgy dönt, hogy Önt is meghívja, a rendszer értesítő e-mailt küld Önnek.**
- **Az ajánlatkérésekhez hasonlóan itt is meg kell adnia a szükséges információkat, pl. a termék műszaki leírását és a kereskedelmi feltételeket.**  $\mathcal{U}_{\mathcal{U}}$ .

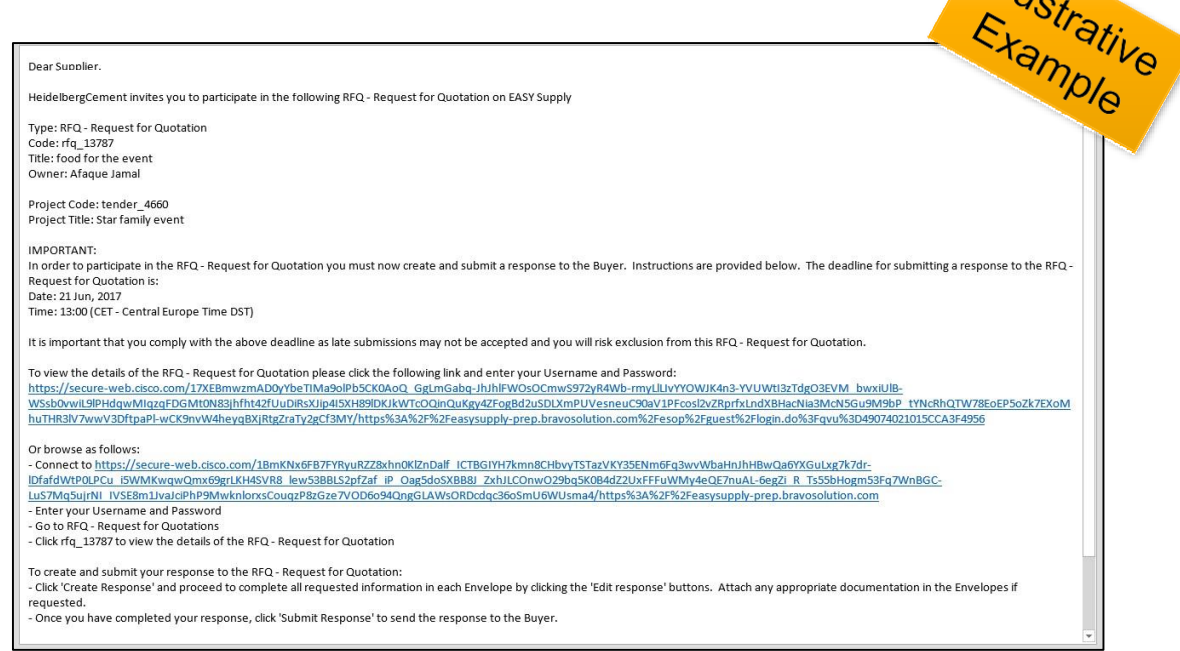

Figyelem: Előfordulhat, hogy az e-mail a levélszemét mappájába kerül.

### **6.2 Projektek (II) – Navigálás**

 **Az ajánlatkérések az Irányítópulton találhatók. Az Ajánlatkérések gombra kattintva a rendszer megjeleníti a vállalatával kapcsolatos jelenleg aktív ajánlatkéréseket.**

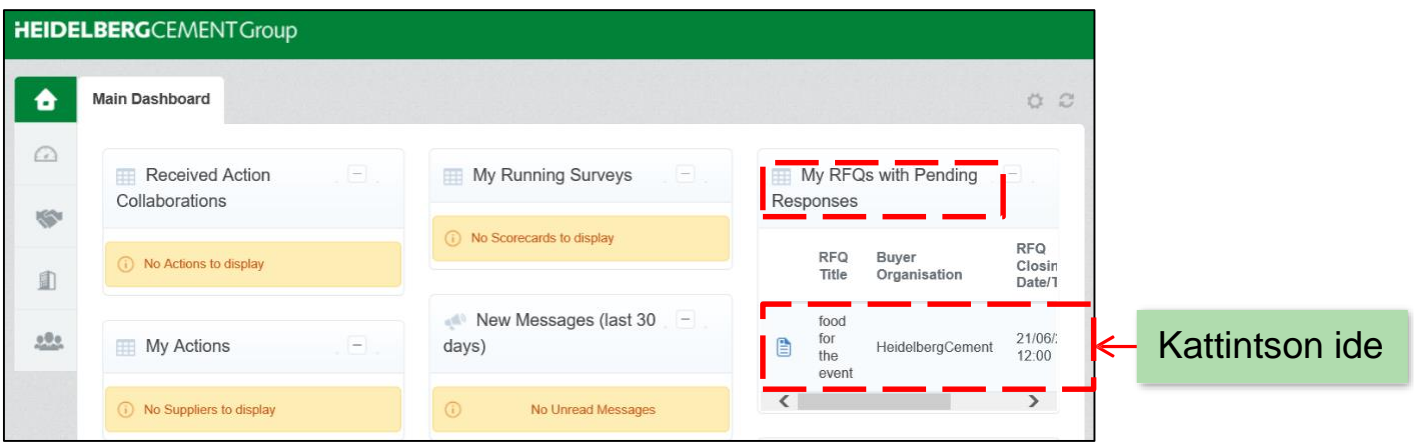

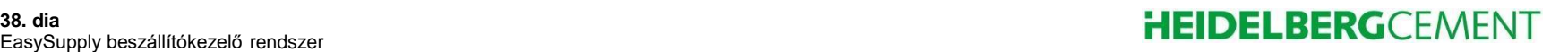

### **6.2 Projektek (III) – Navigálás**

 **Ha még egyetlen ajánlatkérést sem kapott, a lista üres marad, és a rendszer nem jeleníti meg az alábbi lépéseket.**

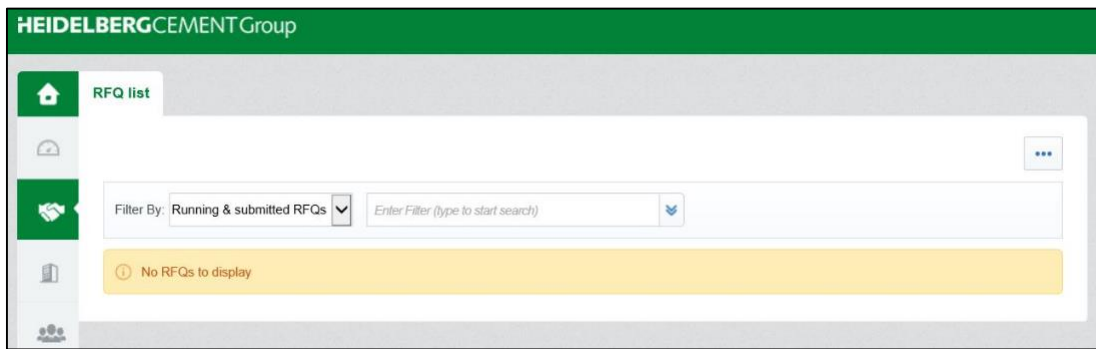

Figyelem: Bemutatás céljából a következő diákon egy szemléltető példa látható.

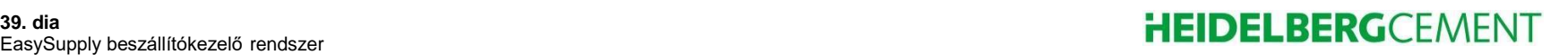

## **6.3 Projektek (IV) – Szemléltető példa**

- **Itt láthatja a vállalatára vonatkozó jelenleg aktív ajánlatkéréseket.**
- **Az ajánlatkérés megnyitásához kattintson az adott ajánlatkérésre.**

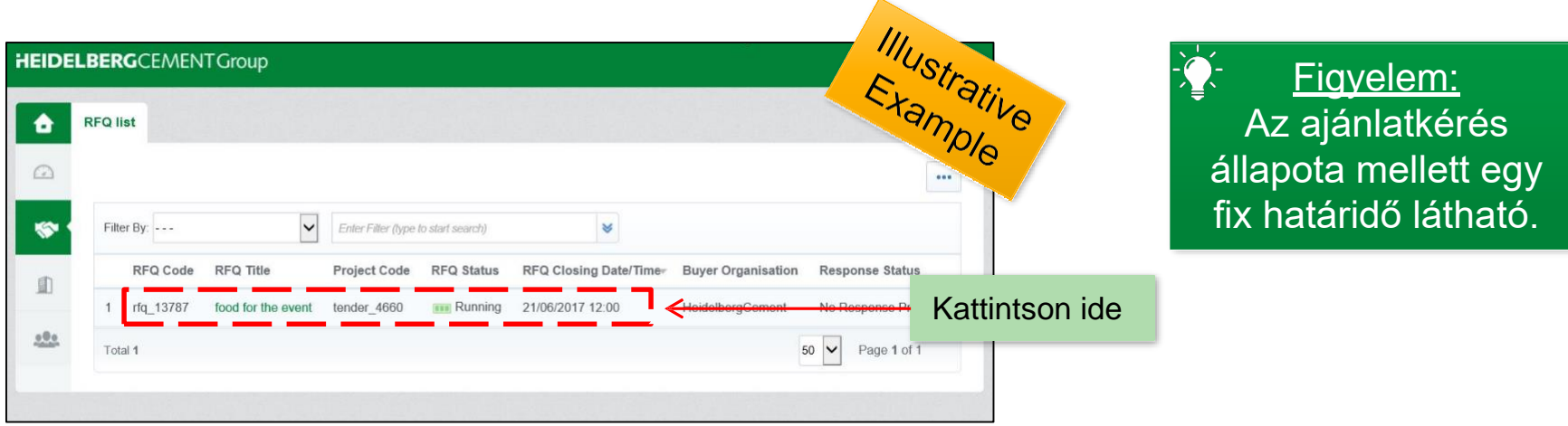

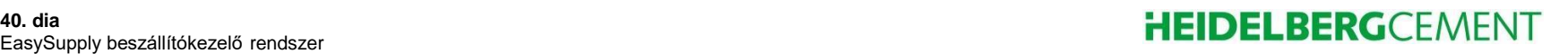

### **6.4 Projektek (V) – Részletek**

- **A Részletek fülön találja az összes kapcsolódó információt, a szükséges borítékok típusait, a díjazási stratégiát és a feltételeket.**
- **A szükséges információk megtekintéséhez válassza a** "**Válaszom**" **lehetőséget.**

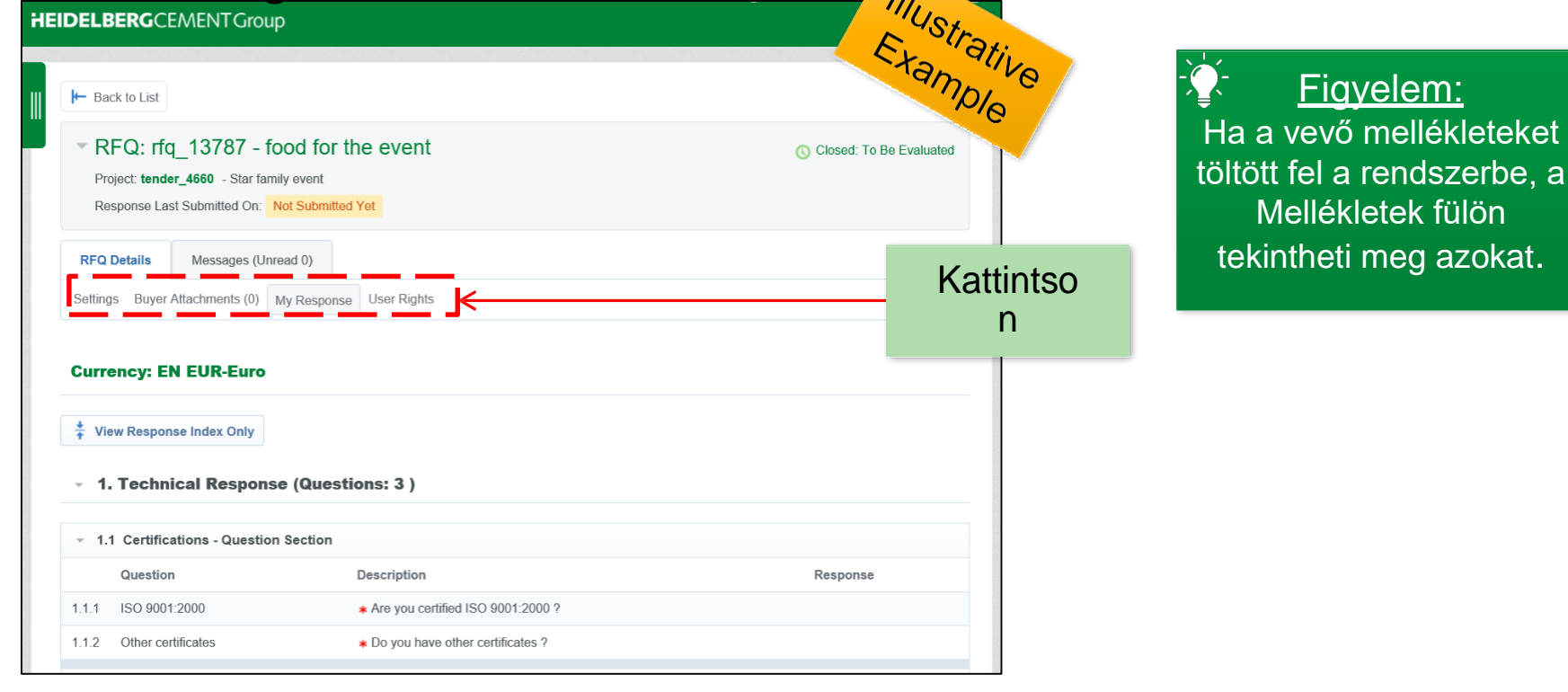

#### EasySupply beszállítókezelő rendszer **egyentemeterente a magyar a tervezett a magyar a magyar a magyar a magyar a**

### **6.5 Projektek (VI) – Válasz**

 **Az árajánlatra adni kívánt válasz létrehozásához kattintson a** "*Válasz létrehozása*" **gombra.**

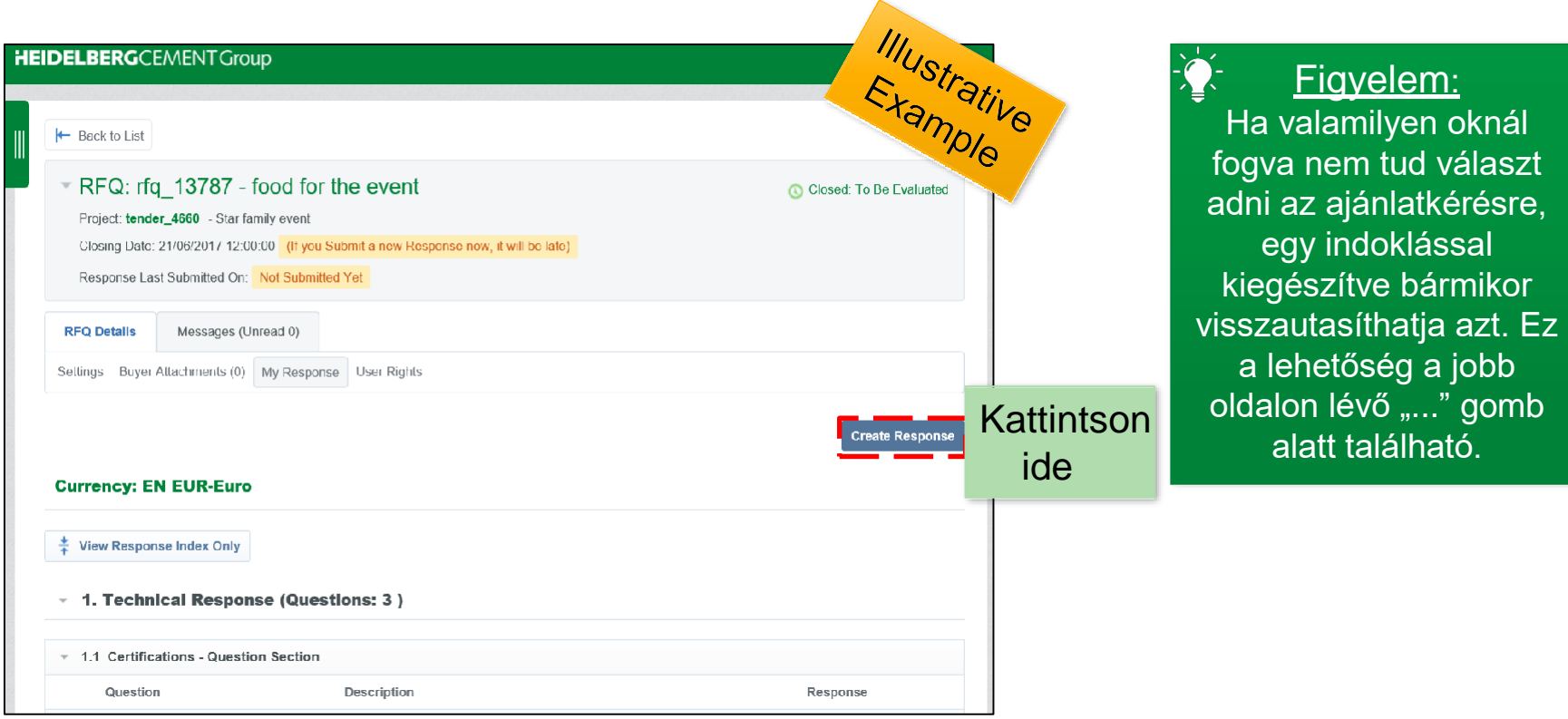

### **6.5 Projektek (VII) – Válasz**

- **A rendelkezésre álló borítékokhoz tartozó válaszok szerkesztését itt végezheti el.**
- **A szükséges információk megtekintéséhez válassza a** "**Válaszom**" **lehetőséget.**  $\mu_{\rm c}$

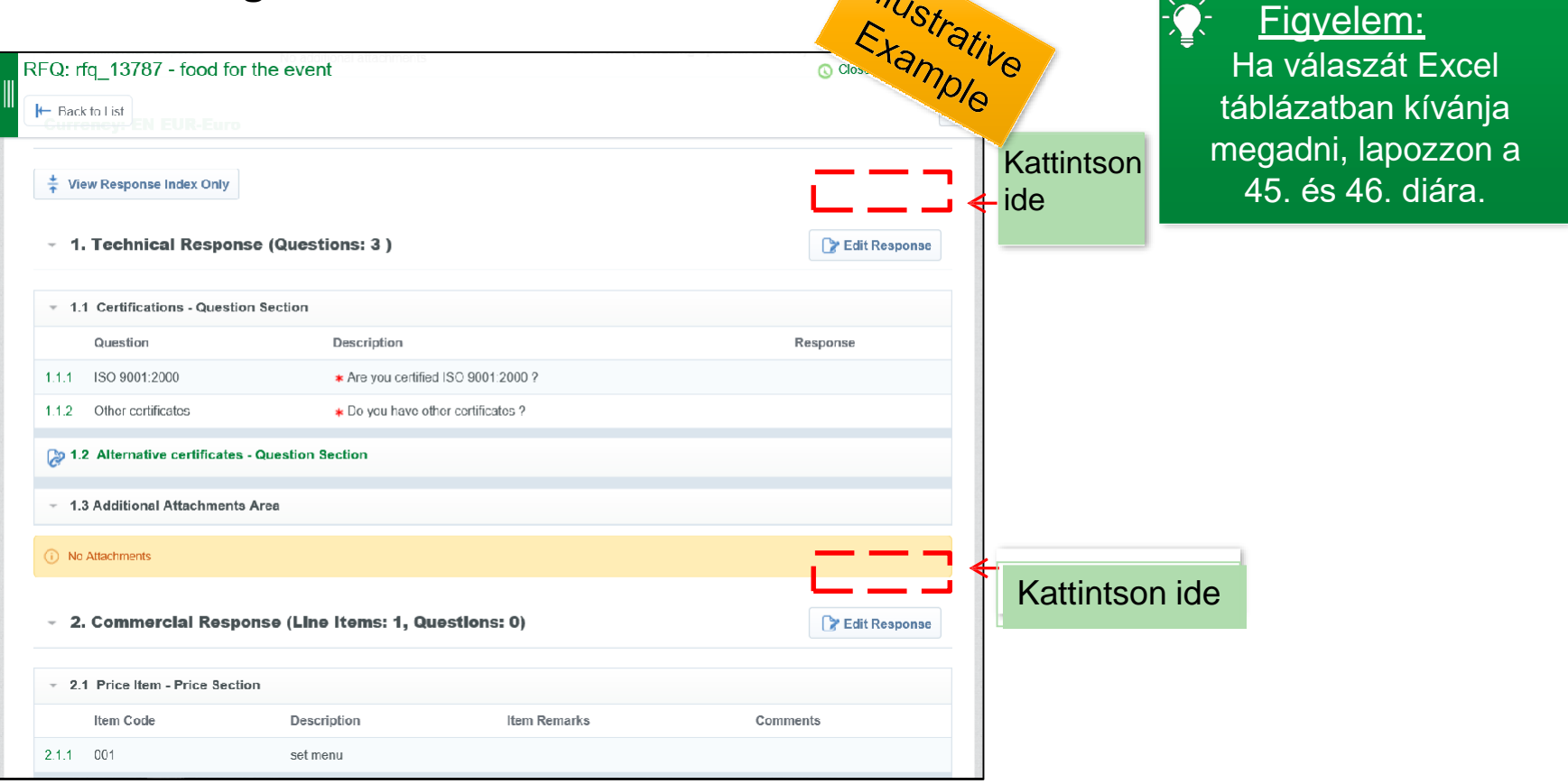

### **6.6 Projektek (VIII) – Bevitt adatok mentése**

- **Adja meg a szükséges adatokat, majd töltsön fel mellékleteket.**
- **Miután végzett, a** "**Mentés és visszatérés**" **lehetőségre kattintva visszatérhet az áttekintő oldalra, vagy a** "**Mentés és folytatás**" **lehetőségre kattintva a következő kérdőívre ugorhat.**

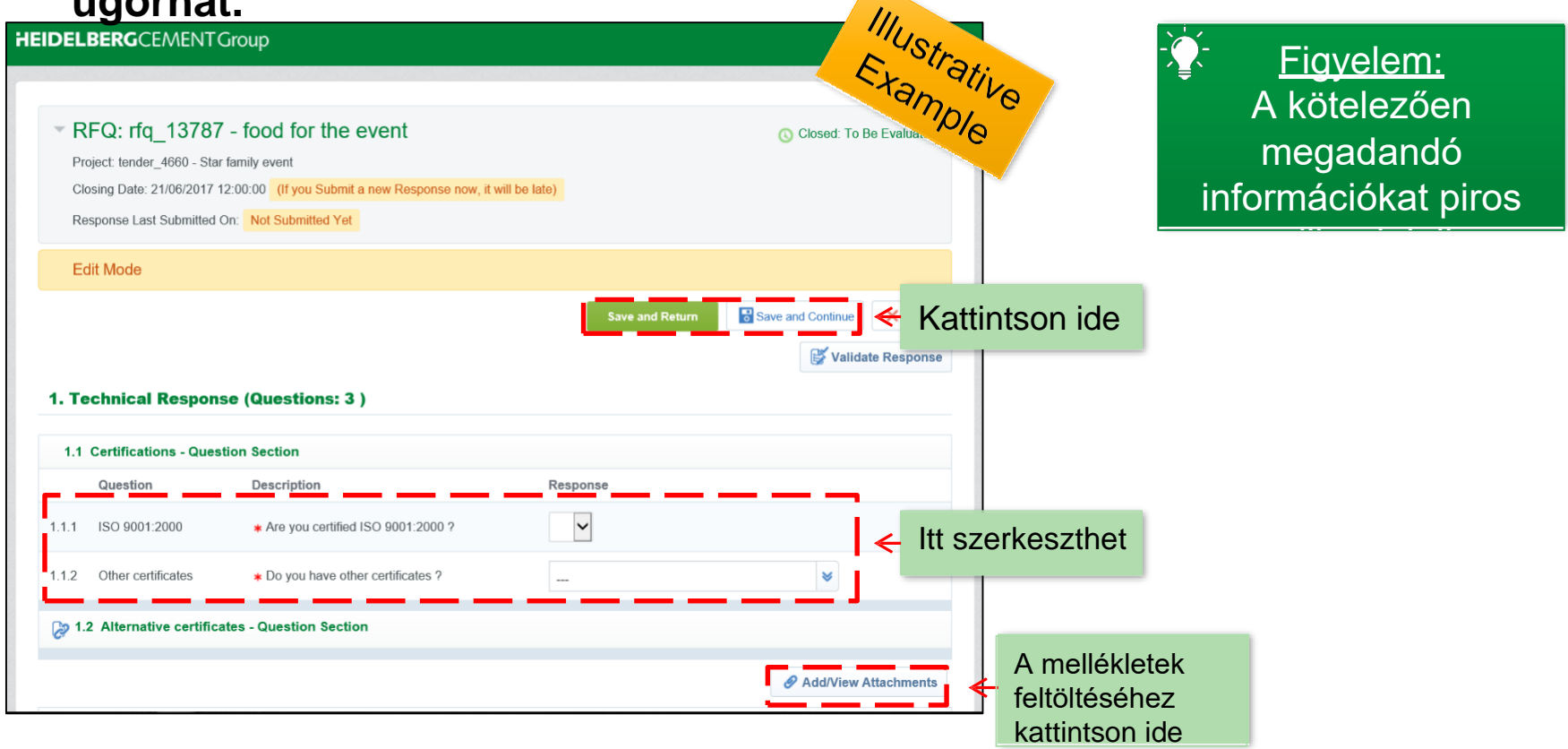

### **6.7 Projektek (IX) – Válasz benyújtása**

- **Minden megadott információt elmentett, most már megtekintheti azokat.**
- A válasz benyújtásához kattintson a "Válasz benyújtása" gombra.

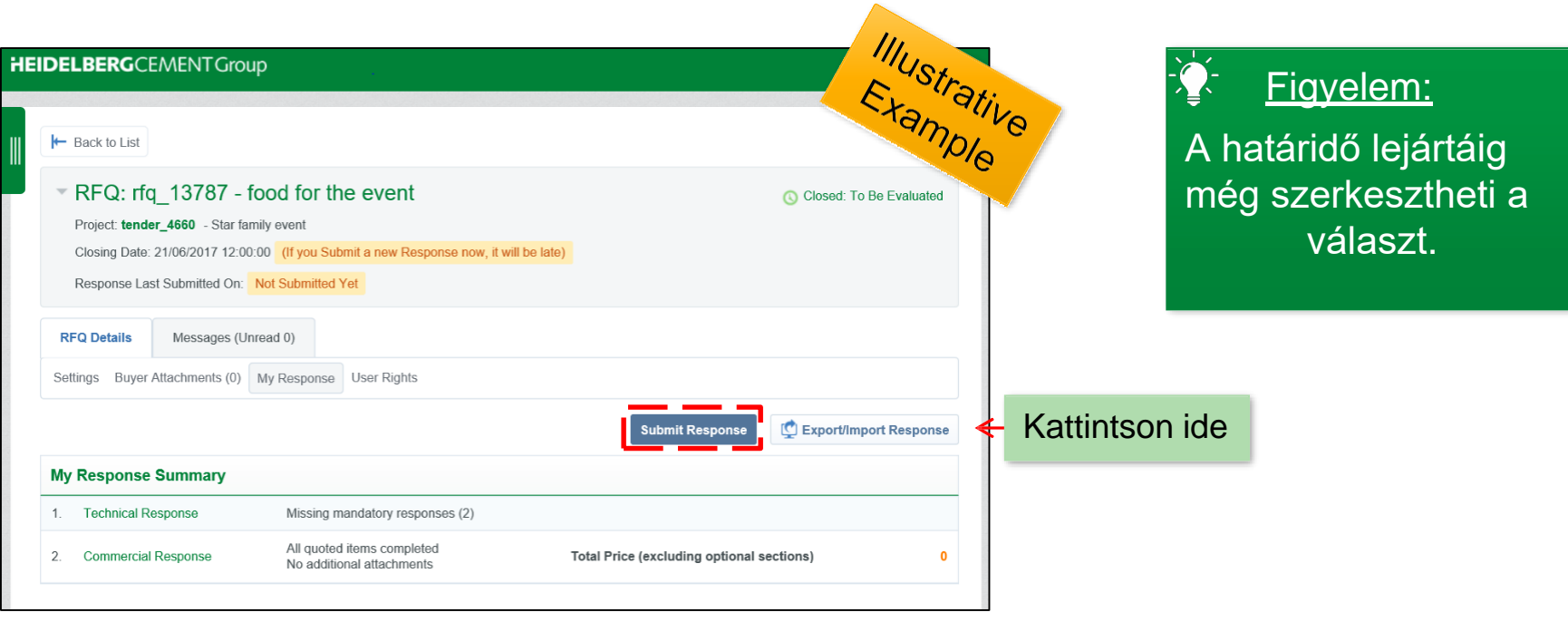

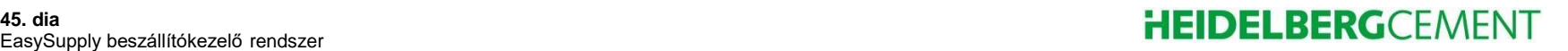

## **6.8 Projektek (X) – Válasz exportálása/importálása**

- A nagy méretű kérdőívek esetén a "Válasz exportálása/importálása" lehetőséget is választhatja.
- **Ebben az esetben a rendszer egy offline Excel táblázatot hoz létre, amelyet a kitöltés után visszatöltheti a rendszerbe.**
- Ha már megkezdte az adatok rendszerbe történő bevitelét, az exportálás lehetőség a már bevitt adatokra is vonatkozik.

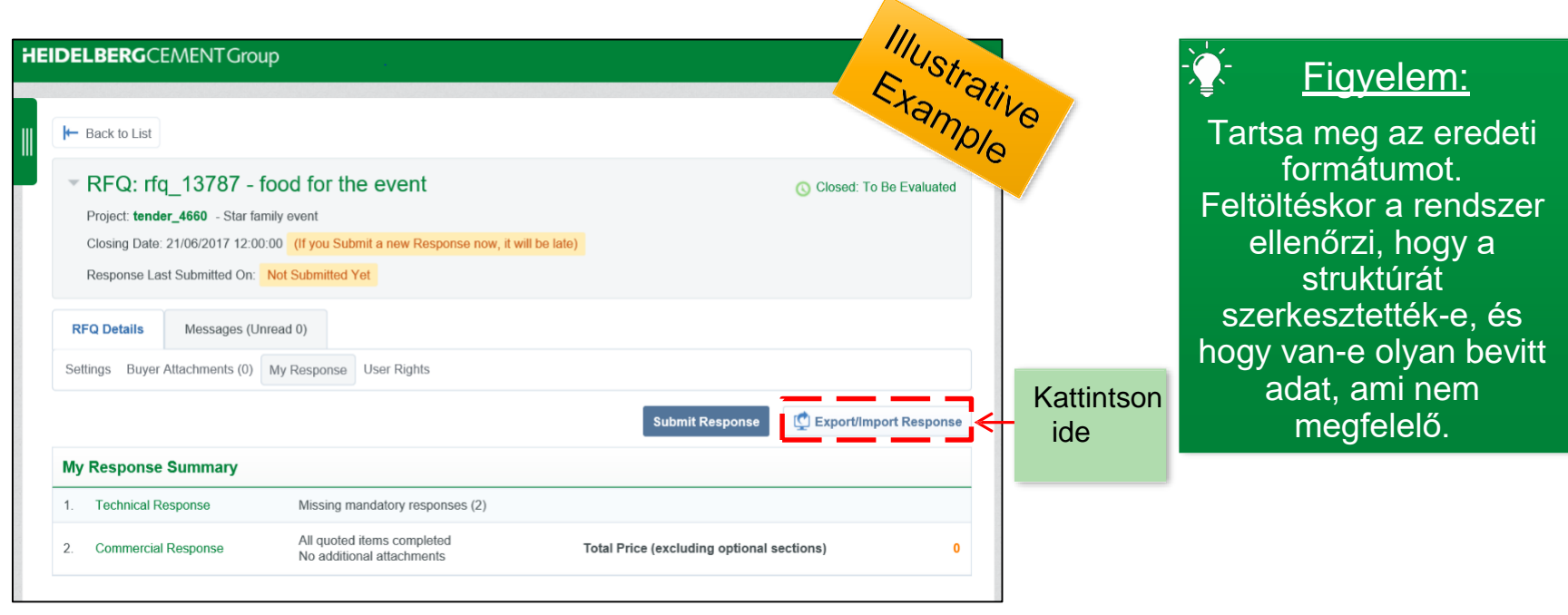

## **6.8 Projektek (XI) – Válasz exportálása/importálása**

- **Minden megadott információt elmentett, most már megtekintheti azokat.**
- A válasz benyújtásához kattintson a "Válasz benyújtása" gombra.

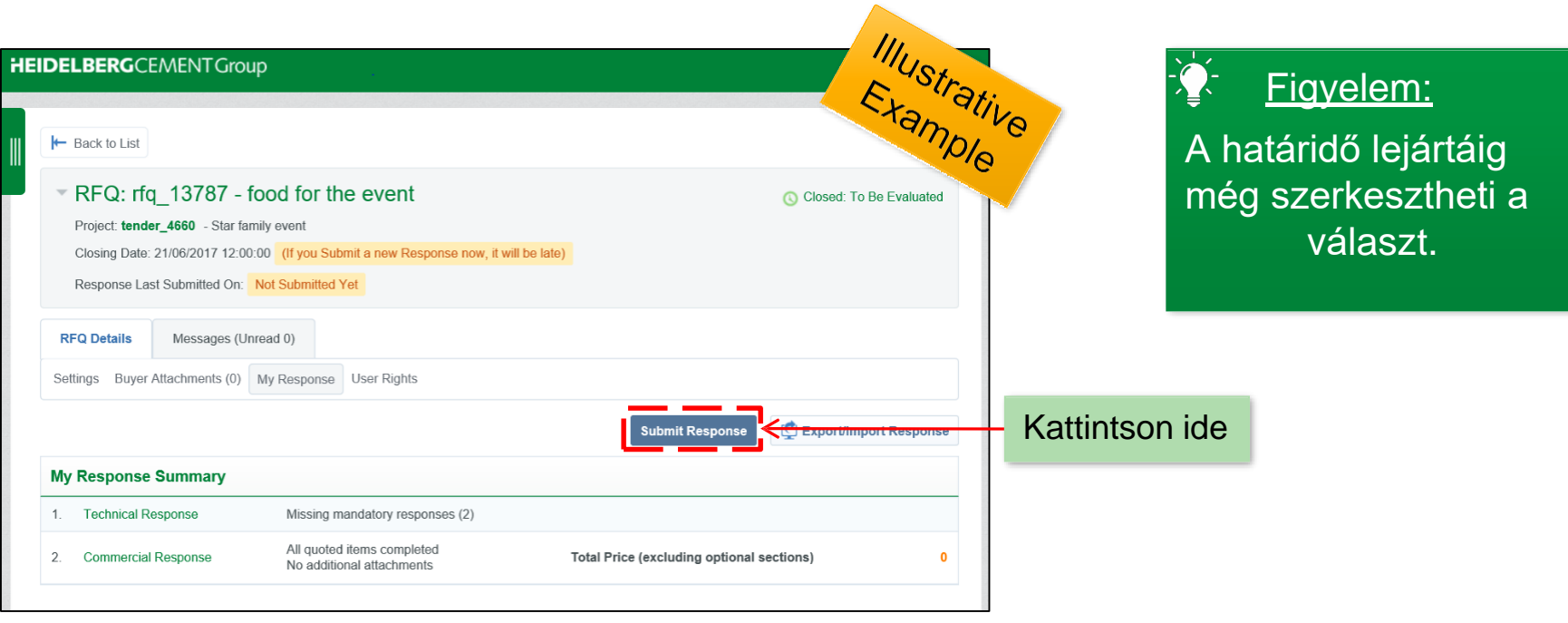

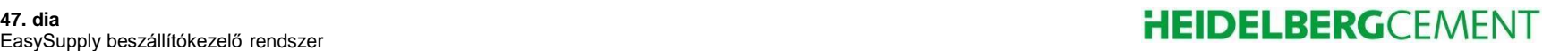

### **6.9 Projektek (XII) – Pályázat elnyerése**

- **Amikor a HeidelbergCement vevője átnézte a résztvevő beszállítók válaszait, és meghozta a döntését, az ajánlatkérés állapota a következőre változik:** "**Lezárult: Elnyerte**"**.**
- **Az ajánlatkérés állapota a jobb oldalon látható.**

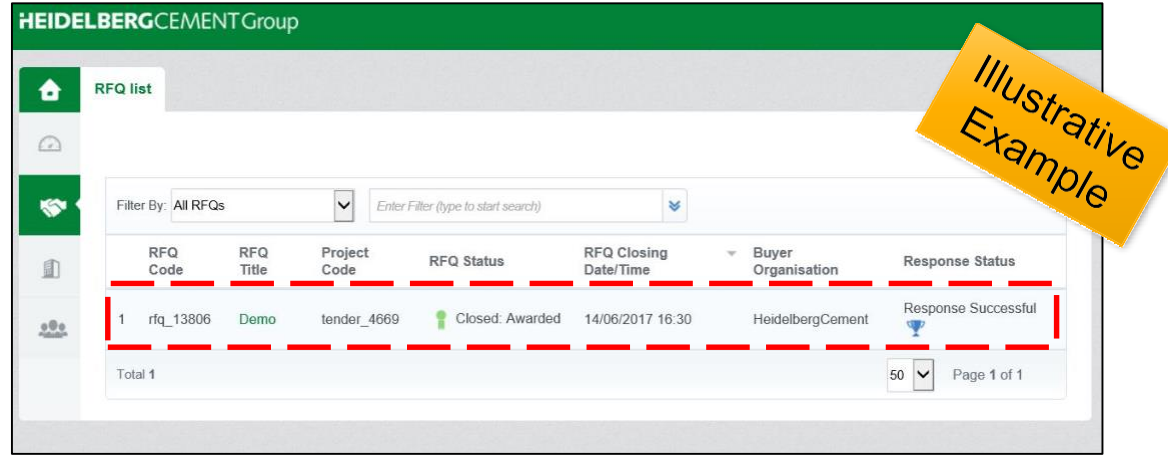

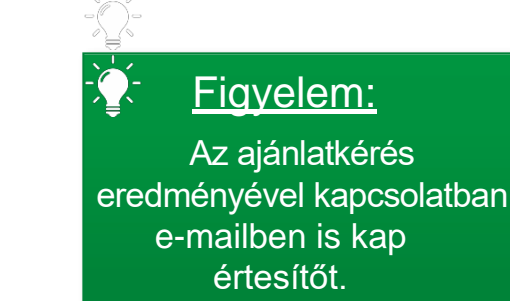

#### EasySupply beszállítókezelő rendszer **a filmelyette a filmelyette a filmelyette a filmelyette a filmelyette a filmelyette a filmelyette a filmelyette a filmelyette a filmelyette a filmelyette a filmelyette a filmelyette a**